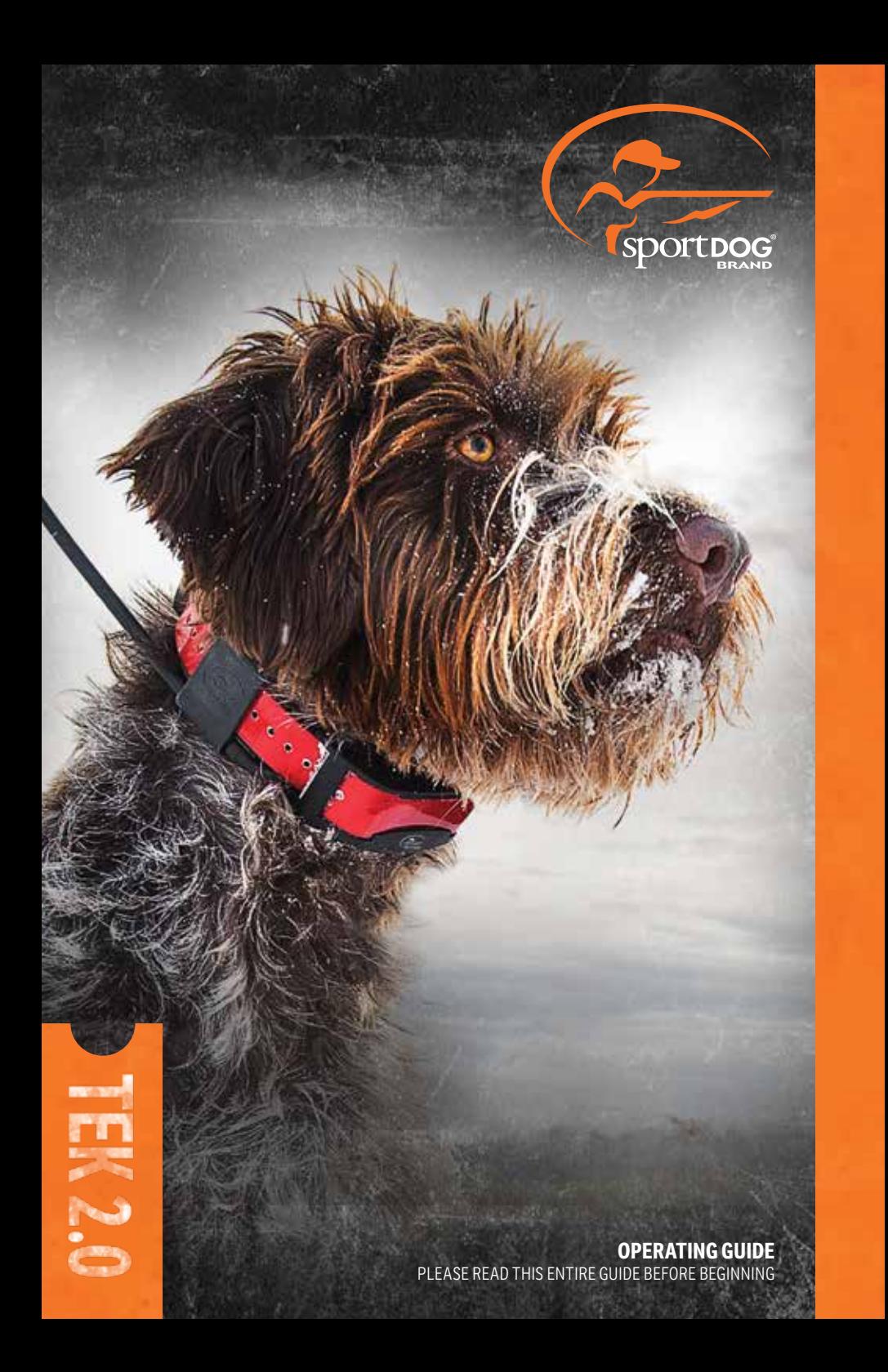

<span id="page-1-0"></span>Hereinafter Radio Systems Corporation, Radio Systems PetSafe Europe Ltd., Radio Systems Australia Ltd. and any other affiliate or Brand of Radio Systems Corporation may be referred to collectively as "We" or "Us".

# **IMPORTANT SAFETY INFORMATION**

#### **EXPLANATION OF ATTENTION WORDS AND SYMBOLS USED IN THIS GUIDE**

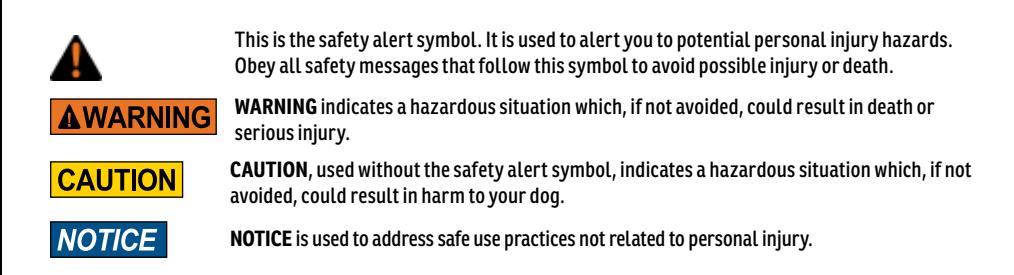

## **AWARNING**

- Not for use with aggressive dogs. Do not use this product if your dog is aggressive, or if your dog is prone to aggressive behaviour. Aggressive dogs can cause severe injury and even death to their owner and others. If you are unsure whether this product is appropriate for your dog, please consult your veterinarian or a certified trainer.
- This device contains Lithium-Ion (Li-Ion) batteries; never incinerate, puncture, deform, short-circuit, or charge with an inappropriate charger. Fire, explosion, property damage, or bodily harm may occur if this warning is not followed.
- Risk of explosion if battery is replaced by an incorrect type. Dispose of used batteries according to the regulations in your area.
- Batteries should never be removed from the battery compartment for charging.
- Risk of explosion if batteries are charged in areas with high temperature (38° C / 100° F+).
- Keep batteries away from children.
- Using your TEK Series 2.0 System while operating a motor vehicle can be distracting. Always pay full attention to operating your vehicle.
- Radio signals can cause interference to poorly designed or inadequately shielded vehicle electrical and electronic systems. Radio Systems Corporation recommends that you do not operate the Handheld Device in your vehicle, especially when the vehicle is in motion. Contact your vehicle's manufacturer for more information.
- Always be alert to your surroundings when navigating to a Waypoint. Do not cross dangerous terrain or obstacles as you move.

# **CAUTION**

• The Geofence feature alerts you that your dog has left a boundary you created. It is not a containment system.

#### **TEK-V2LT:**

Please read and follow the instructions in this manual. Proper fit of the collar is important. A collar worn for too long or made too tight on the dog's neck may cause skin damage. This is called bed sores; it is also called decubitus ulcers or pressure necrosis.

• Avoid leaving the collar on the dog for more than 12 hours per day.

- When possible, reposition the collar on the dog's neck every 1 to 2 hours.
- Check the fit to prevent excessive pressure; follow the instructions in this manual.
- Never connect a lead to the electronic collar; it will cause excessive pressure on the contacts.
- When using a separate collar for a lead, don't put pressure on the electronic collar.
- Wash the dog's neck area and the contacts of the collar weekly with a damp cloth.
- Examine the contact area daily for signs of a rash or a sore.
- If a rash or sore is found, discontinue use of the collar until the skin has healed.
- If the condition persists beyond 48 hours, see your veterinarian.

For additional information on bed sores and pressure necrosis, please visit the Support section for Remote Trainers at www.sportdog.com.

These steps will help keep your dog safe and comfortable. Millions of dogs are comfortable while they wear stainless steel contacts. Some dogs are sensitive to contact pressure. You may find after some time that your dog is very tolerant of the collar. If so, you may relax some of these precautions. It is important to continue daily checks of the contact area. If redness or sores are found, discontinue use until the skin has fully healed.

- You may need to trim the hair in the area of the Contact Points or switch to the longer Contact Points to ensure consistent contact. Never shave the dog's neck; this may lead to a rash or infection.
- You should not make the collar any tighter than is required for good contact. A collar that is too tight will increase the risk of pressure necrosis in the contact area.

#### **TEK-V2L:**

Please read and follow the instructions in this manual. Proper fit of the collar is important.

- Avoid leaving the collar on the dog for more than 12 hours per day.
- When possible, reposition the collar on the dog's neck every 1 to 2 hours.
- When using a separate collar for a lead, don't put pressure on the electronic collar.
- Wash the dog's neck area and collar weekly with a damp cloth.

## **NOTICE**

- THE DATA IN THIS SYSTEM HAS BEEN PROVIDED BY DELORME IN PARTNERSHIP WITH RADIO SYSTEMS CORPORATION. IT IS SUITABLE AND INTENDED ONLY FOR GENERAL VISUAL REFERENCE USE. IT SHOULD NOT BE USED FOR ANY PURPOSE REQUIRING EXACT MEASUREMENT OF DISTANCE OR DIRECTION, OR FOR PRECISION IN ADDRESS LOCATION OR IN THE DEPICTION OF GEOGRAPHIC FEATURES. ROUTING DIRECTIONS SHOULD BE USED ONLY AS A TRAVEL AID AND MUST ALWAYS BE VISUALLY VERIFIED BY THE USER ON THE GROUND AND EXECUTED WITH DUE REGARD TO TRAFFIC AND ROAD CONDITIONS, ROAD SIGNS AND REGULATIONS. Please note that the Data is merely a graphical representation of geographic features appearing on the face of the earth. The Data may include features, such as roads, trails, etc., that are located on private property. Nothing in this License grants the use of, or is intended to imply the right to use, any such private property. You should respect all landowner restrictions. You are solely responsible for complying with all legal requirements relating to land use and for your own safety and for the consequences of your actions in your use of the Data.
- Avoid chemical cleaners and solvents that can damage plastic components.
- Do not store the TEK Series 2.0 System where prolonged exposure to temperature extremes may occur, because permanent damage may result.
- When storing the device for an extended time, store within the temperature range of 0° to 25°C (from 32°F to 77°F).
- Do not leave the device exposed to a heat source or in a high-temperature location, such as in the sun in an unattended vehicle. To prevent damage, remove the device from the vehicle or store it out of direct sunlight, such as in the glove box.
- In a typical training situation a user will not exceed 100 seconds of transmission time per hour, equating to 294 unique commands.
- Always confirm legal hunting times with the appropriate local hunting and shooting associations.

#### **3** [SPORTDOG.COM](www.sportdog.com)

Thank you for choosing SportDOG® Brand tracking and training products. Used properly, this product will help you track and/or train your dog efficiently and safely. To ensure your satisfaction, please review this Operating Guide thoroughly. If you have questions regarding this product's operation, please see this manual's Frequently Asked Questions and Troubleshooting sections or contact our Customer Care Centre. For a listing of telephone numbers in your area, visit our website at www.sportdog.com.

To get the most protection out of your warranty, please register your product within 30 days at www.sportdog.com. By registering and keeping your receipt you will enjoy the product's full warranty and, should you ever need to call the Customer Care Centre, we will be able to help you faster. Most importantly, your valuable information will never be given or sold to anyone. Complete warranty information is available online at www.sportdog.com.

# **TABLE OF CONTENTS**

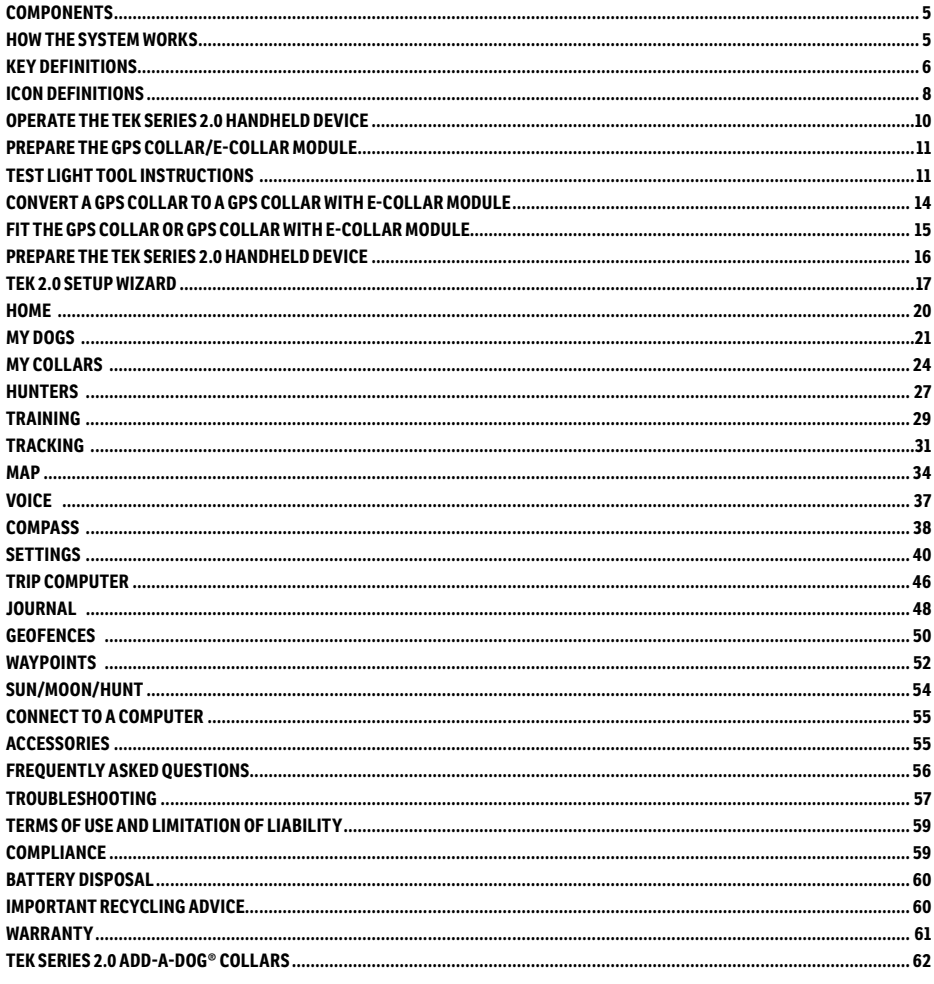

#### **TRAINING GUIDE**

Please visit our website at www.sportdog.com to download a detailed Training Guide for this unit or contact our Customer Care Centre for further assistance. For a listing of telephone numbers in your area, visit our website at www.sportdog.com.

# <span id="page-4-0"></span>**COMPONENTS**

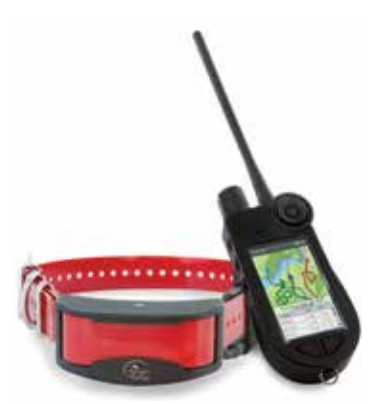

#### **TEK SERIES TEK-V2L SYSTEM CONTAINS:**

- Handheld Device with Antenna
- GPS Collar on Red Collar Strap
- Charge Cradle Adapter USB Cables
- Quick Start Guide Lanyard

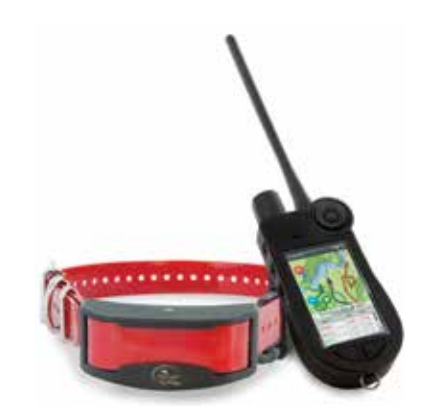

#### **TEK SERIES TEK-V2LT SYSTEM CONTAINS:**

- Handheld Device with Antenna
- GPS Collar with E-Collar Module on Red Collar Strap
- Location-only Module Charge Cradle
- Adapter USB Cables Quick Start Guide
- Long Contact Points Test Light Lanyard
- Hex Key

# <span id="page-4-1"></span>**HOW THE SYSTEM WORKS**

The SportDOG® Brand TEK Series 2.0 Systems have been proven safe, comfortable, and effective for all dogs over 3.6 kg. Consistent, correct use of this product allows you to track your dog, reinforce commands, and correct misbehaviour from up to 16 km line of sight.

The Handheld Device receives your location from its built-in GPS antenna and receives location updates from the GPS antenna mounted on the collar to track the location of your dog. The Handheld Device sends a signal, activating the E-Collar Module to deliver a harmless stimulation.\* With proper training, a dog will learn to associate the signal with a command. Like all SportDOG® products, this model features adjustable static stimulation levels so you can tailor the stimulation level to your dog's temperament, eliminating the risk of over-correction.

\* TEK-V2LT and TEK-2AD have E-Collar functionality. To add E-Collar functionality to your TEK-V2L, you must purchase the TEK-2T E-Collar Module.

**IMPORTANT: THE TEK SERIES 2.0 SYSTEM HAS A RANGE OF UP TO 16 KM LINE OF SIGHT. DEPENDING ON THE WAY YOU HOLD THE HANDHELD DEVICE, THE MAXIMUM RANGE MAY VARY. FOR CONSISTENT RESULTS AT LONGER RANGES, HOLD THE HANDHELD DEVICE IN A VERTICAL POSITION AWAY FROM YOUR BODY AND ABOVE YOUR HEAD. TERRAIN, WEATHER, VEGETATION, TRANSMISSIONS FROM OTHER RADIO DEVICES, AND OTHER FACTORS WILL AFFECT THE MAXIMUM RANGE.**

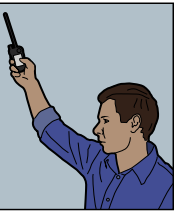

## **AWARNING**

Do not use this product if your dog is aggressive, or if your dog is prone to aggressive behaviour. Aggressive dogs can cause severe injury and even death to their owner and others. If you are unsure whether this product is appropriate for your dog, please consult your veterinarian or a certified trainer.

#### **5** [SPORTDOG.COM](www.sportdog.com)

# <span id="page-5-0"></span>**KEY DEFINITIONS**

**HANDHELD DEVICE:** Receives and displays location updates from the GPS Collar. It sends the radio signal to the E-Collar Module. It is waterproof and can be submerged in water to a depth of 1.5 m.

**ON/OFF BUTTON:** Pressing and releasing this button will cause the unit to vibrate and the Start-up Screen will display. Pressing and holding this button until the display goes black will turn the unit off. The backlight settings can also be adjusted by simply pressing and releasing the button for one second.

**WHEEL:** Rotating the Wheel clockwise or anticlockwise allows the user to interact with the features on the screen, including scrolling through icons and adjusting the map scale.

**ENTER BUTTON:** Pressing and releasing this button selects a highlighted Menu entry. May also be used to select an object on the Map Screen to receive more detailed information.

**ARROW PAD:** Contains four arrow keys (up, down, left, and right) and can be used to control navigation through all menus and lists on the screen.

**TRAINING/TRACKING/HOME TOGGLE BUTTON:** Pressing and releasing this button will toggle between the Tracking, Training, and Home Screens. It can also be used to return to the last viewed screen when pressed from any screen.

**USER-DEFINED STIM BUTTON:** These buttons (button 1 on top, button 2 in the middle, and button 3 on the bottom) send the stimulation signals you have selected to use when training your dog.

**MENU BUTTON:** Pressing and releasing this slightly raised button will display a pop-up menu of available options for the current screen.

**WAYPOINT BUTTON:** Pressing and releasing this button will display the Mark Waypoint Menu allowing active dogs, active hunters, current location, or map locations to be set as Waypoints (up to 1,000). You can also add a journal note by pressing and releasing this button.

**CHARGING JACK:** Port for connecting the Handheld Device to the USB cable.

#### **HANDHELD DEVICE**

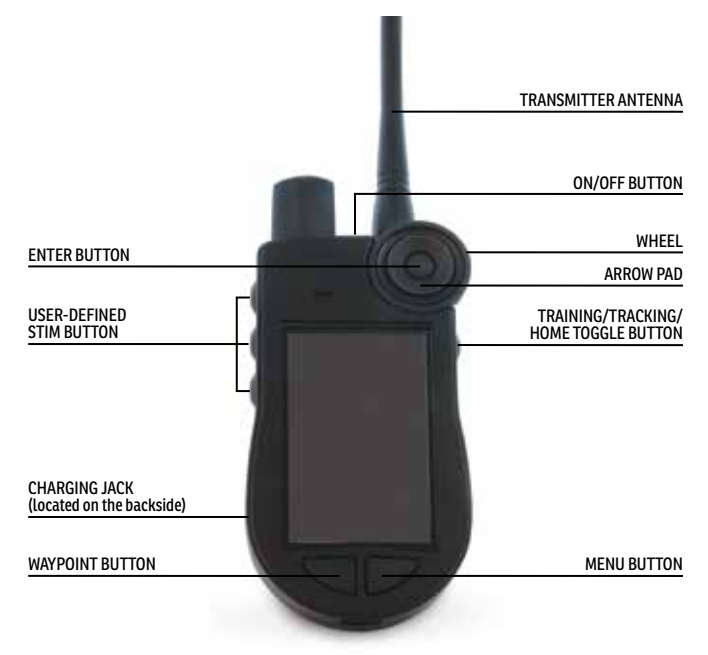

#### **6** [SPORTDOG.COM](www.sportdog.com)

**GPS COLLAR:** Receives location from GPS and GLONASS constellations and transmits location updates to the Handheld Device. It is waterproof and can be submerged in water to a depth of 7.6 m.

**ON/OFF BUTTON:** Pressing this button and releasing when the GPS Indicator Light comes on will turn the unit on. Pressing and holding this button until the GPS Indicator Light comes on solid red and the GPS Collar beeps for 2 seconds will turn the unit off.

**INDICATOR LIGHT:** Indicates when the GPS Collar has been turned on or off, whether a GPS Lock has been attained, is in pairing mode, and also serves as a low-battery indicator.

**CHARGE CONTACTS:** Location for connecting the GPS Collar to the charge cradle.

**E-COLLAR MODULE\*:** Receives the radio signal from the Handheld Device and delivers static, vibration, or tone stimulation for correcting or cueing your dog. It is waterproof and can be submerged in water to a depth of 7.6 m.

\* Included with TEK-V2LT only. For the TEK-V2L, purchase the TEK-2T E-Collar Module accessory to add E-Collar functionality to a GPS Collar.

**CONTACT POINTS:** The contacts through which the E-Collar Module delivers static stimulation to your dog.

#### **GPS COLLAR**

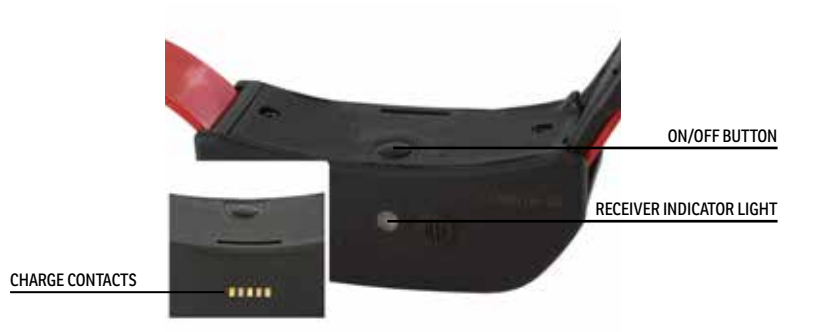

#### **GPS COLLAR WITH E-COLLAR MODULE**

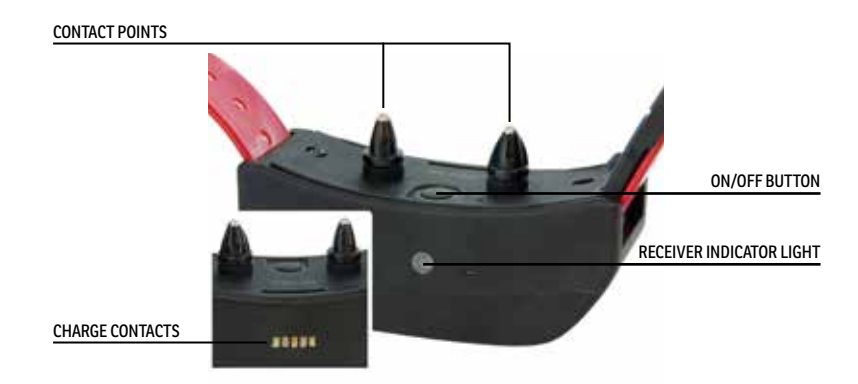

# <span id="page-7-1"></span><span id="page-7-0"></span>**ICON DEFINITIONS**

The following icons are used throughout the TEK Series 2.0 software interface.

<span id="page-7-2"></span>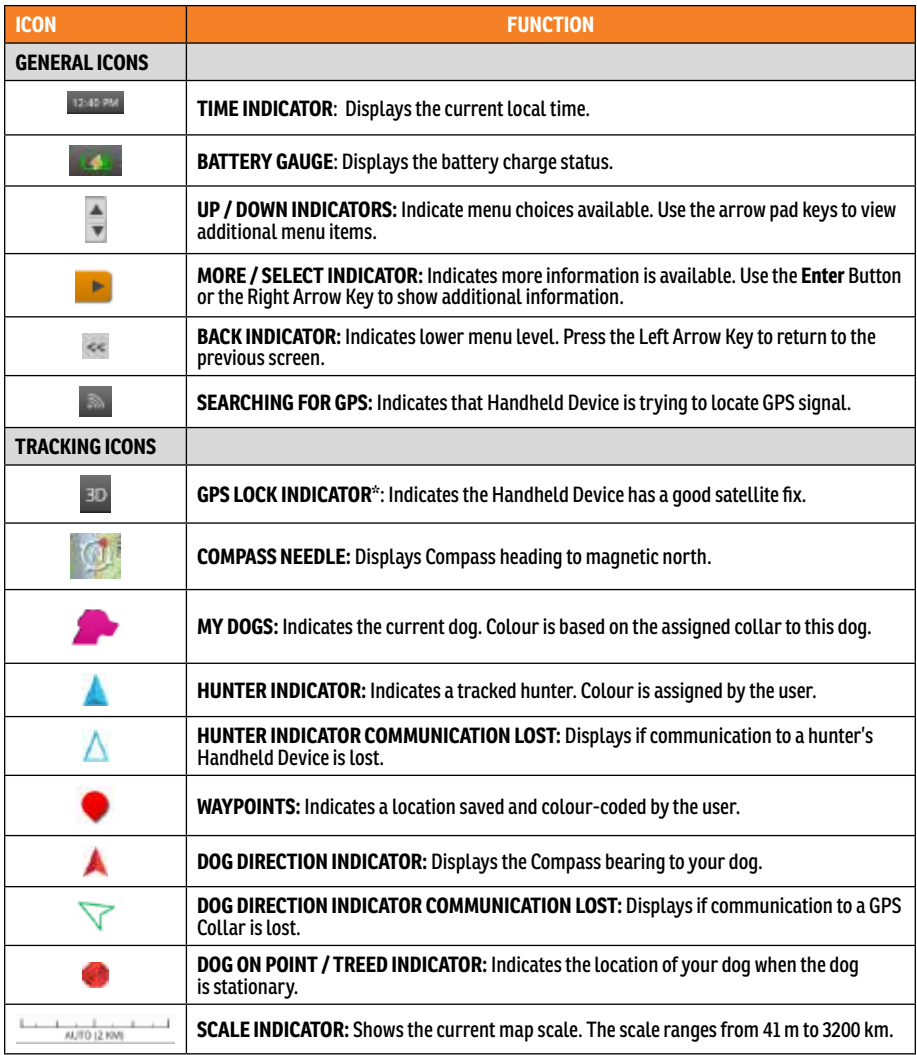

\* Before the Handheld Device can show your current location and the location of a tracked dog(s), it must acquire GPS lock. To acquire GPS lock, go outdoors to an open area with a clear view of the sky. The searching for GPS lock icon will display until GPS lock is acquired.

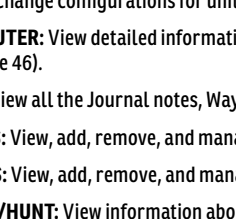

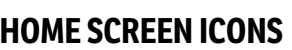

o

 $\mathbf{v}$ 

 $\mathbf{T}$ 

(M)

Q

 $P12$ 

(P5

When you power on the Handheld Device, the Home Screen pages will offer the following icons:

stimulation to be delivered.

Stim Button is pressed.

is pressed.

**[MY DOGS](#page-20-1):** View a list of all dogs and their details (page [21\)](#page-20-1).

**[MY COLLARS](#page-23-1):** View a list of all collars and their details (page [24\)](#page-23-1).

**[HUNTERS:](#page-26-1)** View a list of all hunters and their details (page [27\)](#page-26-1).

**[TRAINING:](#page-28-1)** View stimulation settings and deliver stimulation to dogs when E-Collar functionality is enabled (E-Collar Module required) (page [29\)](#page-28-1).

**[TRACKING:](#page-30-1)** View a map showing all dogs and/or hunters being tracked (page [31](#page-30-1)).

**[MAP:](#page-33-1)** View and pan the map and any data that has been loaded on the Handheld Device (page [34\)](#page-33-1).

**[VOICE:](#page-36-1)** Receive audible alerts for all or selected dogs and hunters being tracked (page [37](#page-36-1)).

**[COMPASS](#page-37-1):** View the electronic Compass for navigation and details for selected tracked items including dogs, hunters, and Waypoints (page [38\)](#page-37-1).

<span id="page-8-0"></span>**TRAINING ICONS** | Available only with the TEK-V2LT system. For the TEK-V2L system, purchase the TEK-2T E-Collar Module accessory to add E-Collar functionality to a GPS Collar. **CONTINUOUS STATIC STIMULATION:** You control both when and how long static stimulation is delivered, up to a maximum of 10 seconds. After 10 seconds, the static stimulation will "time out" for 5 seconds. You will see a transmission time out message on the screen. Release the User-Defined Stim Button and press it again for additional static

for 1/10 of a second when this User-Defined Stim Button is pressed.

stimulation according to the User-Defined setting.

stimulation according to the User-Defined setting.

maximum level when this User-Defined Stim Button is pressed and held. **USER PROGRAMMABLE STIMULATION 1**: The E-Collar Module will deliver static

**USER PROGRAMMABLE STIMULATION 2**: The E-Collar Module will deliver static

**VIBRATION STIMULATION:** The collar will vibrate when this User-Defined Stim Button

**TONE STIMULATION:** The collar will make a rapid beeping noise when this User-Defined

**MOMENTARY STATIC STIMULATION:** The E-Collar Module will deliver static stimulation

**RISING STATIC STIMULATION:** The static stimulation will rise from the current level to the

**[SETTINGS](#page-39-1):** Change configurations for units, time, display, and other settings (page [40\)](#page-39-1).

**[TRIP COMPUTER:](#page-45-1)** View detailed information for yourself, dogs, and tracked hunters in the current tracking session (page

**[JOURNAL](#page-47-1):** View all the Journal notes, Waypoints, and breadcrumbs created in a tracking session (page [48\)](#page-47-1).

**[GEOFENCES](#page-49-1):** View, add, remove, and manage Geofences (page [50](#page-49-1)).

**[WAYPOINTS:](#page-51-1)** View, add, remove, and manage Waypoints (page [52\)](#page-51-1).

**[SUN/MOON/HUNT](#page-53-1):** View information about rising and setting time for the sun and moon, as well as predictions for hunting conditions (page [54](#page-53-1)).

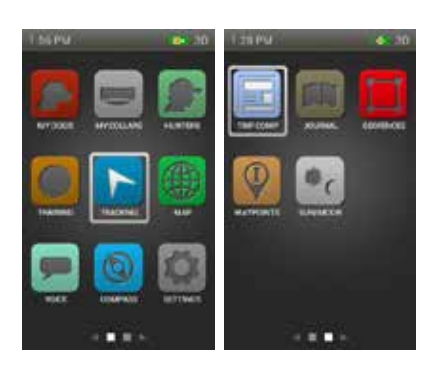

# <span id="page-9-1"></span><span id="page-9-0"></span>**OPERATE THE TEK SERIES 2.0 HANDHELD DEVICE**

The following terms are used throughout this Operating Guide:

**Select:** Use the Up/Down/Left/Right Arrow Keys to scroll through and highlight menu items or areas of the screen. A selected item is highlighted in orange.

**Home:** The main screen that displays the icons.

**Field:** The location on a screen where data can be entered.

**Enter:** Press the **Enter** Button to select a highlighted item.

**Keyboard:** Use the Up/Down/Left/Right Arrow Keys or the Wheel to navigate keyboards. Press and hold the **Enter** Button on a letter to show additional special characters for that letter.

#### **NAVIGATION TIP**

The **Enter** Button and the Right Arrow Key share many of the same functions. Both can be used to select a highlighted option in a list.

#### **ARROW KEYS**

Press the Up/Down/Left/Right Arrow Keys to scroll through icons and lists.

#### **WHEEL**

Turn the Wheel clockwise to scroll left to right or anticlockwise to scroll right to left. The Wheel scrolls between the Home Screen pages, which are looped, allowing you to scroll from the last icon to the first icon or vice versa.

#### **ARROW KEYS AND WHEEL USES**

- The Wheel and Arrow Keys navigate the Home Screens.
- The Wheel and Up/Down Arrow Key navigate menu lists.
- The Left/Right Arrow Keys and the **Enter** Button interact with menu items.
- The Wheel changes the map scale on the Map Screen and Tracking Screen.
- The Up/Down Arrow Keys move through the Name List at the bottom of the Tracking Screen.
- The Up/Down/Left/Right Arrow Keys pan the cursor on the Map Screen.
- The Up/Down Arrow Keys change static stimulation levels on the Training Screen.
- The Left/Right Arrow Keys move through the active dog list on the Training Screen and tracked item list on the Compass Screen.

# <span id="page-10-0"></span>**STEP :: 01**

# <span id="page-10-2"></span>**PREPARE THE GPS COLLAR/E-COLLAR MODULE**

**YOU MUST COMPLETE THESE STEPS PRIOR TO USING THIS DEVICE FOR THE FIRST TIME.**

#### <span id="page-10-1"></span>**TO CHARGE THE GPS COLLAR/E-COLLAR MODULE**

- 1. Attach the supplied Charge Cradle so that the SportDOG® Brand logo on the Charge Cradle covers the SportDOG® Brand logo on the GPS Collar.
- 2. Connect the appropriate charger connector to the charging jack.
- 3. Plug the charger into a standard wall outlet.
- 4. Charge the GPS Collar for 4 hours for the first charge and every charge thereafter. It is not harmful to let the unit charge more than 4 hours.
- 5. When charging is complete, as indicated by the Indicator Light flashing green, remove the Charge Cradle.

*NOTE: Approximate battery life between charges is 24 hours (at the 3 second update rate) depending on the frequency of use.*

#### **TO TURN THE GPS COLLAR/E-COLLAR MODULE ON**

Press the On/Off Button and release when the Indicator Light comes on. The GPS Collar will beep 1 to 5 times indicating which channel the collar is on.

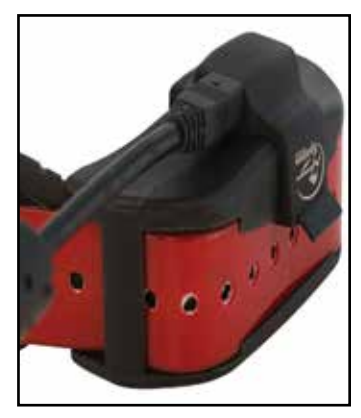

#### **TO TURN THE GPS COLLAR/E-COLLAR MODULE OFF**

Press and hold the On/Off Button until the Indicator Light comes on solid red and the GPS Collar beeps for 2 seconds. To extend the battery life between charging cycles, turn off the GPS Collar when it is not in use.

# <span id="page-10-3"></span>**TEST LIGHT TOOL INSTRUCTIONS**

- 1. Turn the GPS Collar with E-Collar Module on.
- 2. Hold the Test Light Tool Contacts to the Contact Points.
- 3. Press a Static Stimulation Button on the Handheld Device.
- 4. The Test Light will flash.

*NOTE: At higher static stimulation levels, the Test Light will flash brighter.*

5. Turn the GPS Collar with E-Collar Module off.

*NOTE: If the Test Light does not flash, recharge the battery and re-test. If the Test Light still does not flash, contact the Customer Care Centre.*

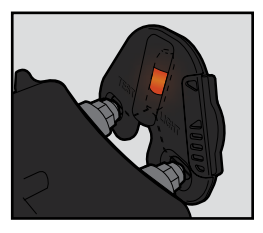

#### **GPS COLLAR INDICATOR LIGHT**

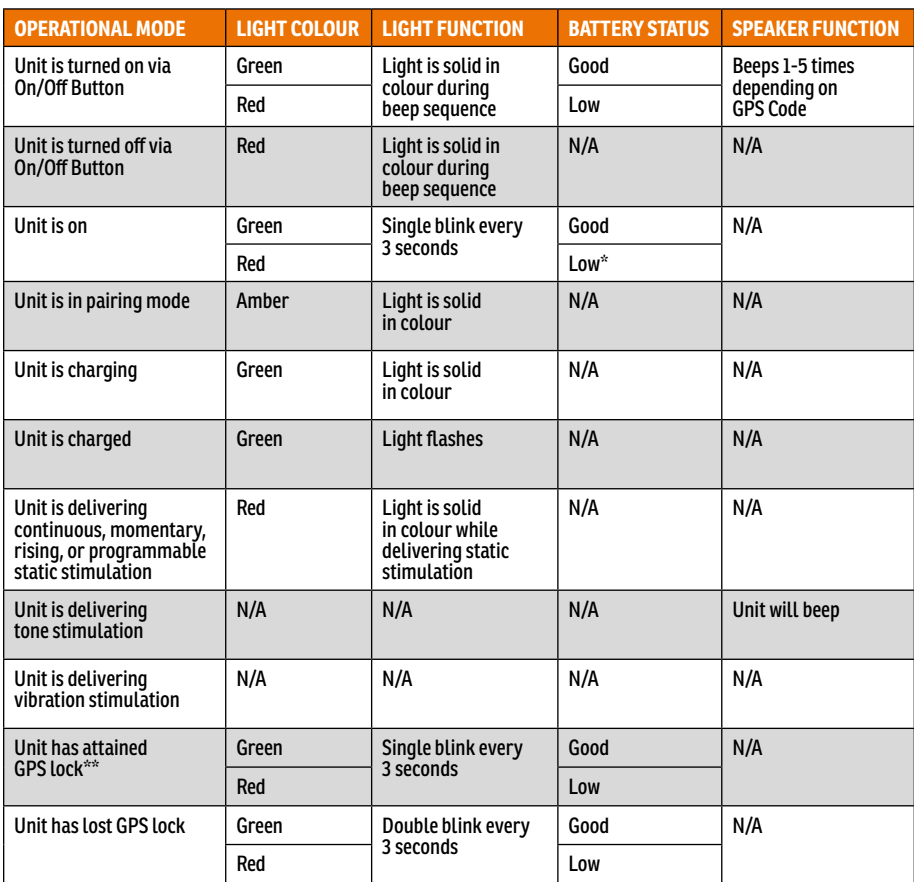

\* Update rate automatically adjusts to 2 minutes.

\*\* Before the GPS Collar can send location information to the Handheld Device, it must acquire GPS lock. To acquire GPS lock, go outdoors to an open area with a clear view of the sky.

# **ABOUT RECHARGEABLE BATTERIES**

#### **AWARNING**

- The Handheld Device and GPS Collar contain Lithium-Ion (Li-Ion) batteries; never incinerate, puncture, deform, short-circuit, or charge with an inappropriate charger. Fire, explosion, property damage, or bodily harm may occur if this warning is not followed.
- Risk of explosion if battery is replaced by an incorrect type. Dispose of used batteries according to the regulations in your area.
- Risk of explosion if batteries are charged in areas with high temperature (38° C / 100° F+).
- Batteries should never be removed from the battery compartment for charging.
- The rechargeable Lithium Ion (Li-Ion) batteries are not memory sensitive, do not require depletion before charging and cannot be over charged.
- The batteries come partially charged from the factory, but will require a full charge before the first use.
- When storing the unit for long periods, remember to regularly give batteries a full charge. This should be done once every 3 to 4 months. Failure to do so will result in decreased battery life.
- You should expect hundreds of recharge cycles from your batteries. However, all rechargeable batteries lose capacity over time relative to the number of recharge cycles they experience. This is normal. If your operating time drops to half of the original life, contact the Customer Care Centre.
- The batteries should last for a period of 3-5 years. When a battery needs replacement, call our Customer Care Centre. Please do not open the GPS Collar until you have received your replacement.
- When storing the device for an extended time, store within the following temperature range: from 0° to 25°C (from 32°F to 77°F).

# <span id="page-13-0"></span>**CONVERT A GPS COLLAR TO A GPS COLLAR WITH E-COLLAR MODULE**

- 1. Remove the outer screws from the Location-Only Module with a 3/32 hex key **(A)**.
- 2. Separate the Location-Only Module from the GPS Collar's front housing **(B)**.
- 3. Thoroughly clean inside the front housing with a soft towel, removing any debris.
- 4. Before installing the E-Collar Module, check to make sure the GPS Collar mount, antenna base and antenna cable have not become dislodged **(C)**.
	- Ensure the GPS Collar mount is seated properly in the front housing and that the GPS Collar mount plug is securely in place.
	- Ensure the antenna base is seated firmly on top of the GPS Collar mount and that the antenna cable is routed properly through front housing channel.
- 5. Install the E-Collar Module onto the GPS Collar's front housing. Ensure that the E-Collar Module is fully seated before replacing the screws **(D)**.
- 6. Replace the two outer screws being careful not to over-tighten **(E)**.

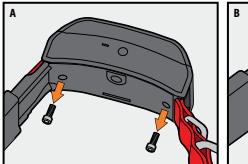

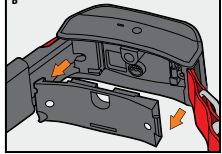

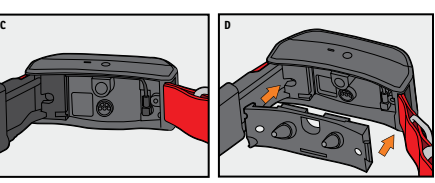

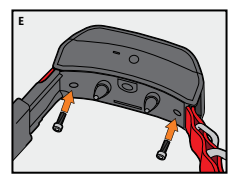

*NOTE: If you own the TEK Series 2.0 GPS Tracking System (TEK-V2L), you must purchase the TEK-2T E-Collar Module accessory to utilise E-Collar functionality.*

# <span id="page-14-1"></span><span id="page-14-0"></span>**FIT THE GPS COLLAR OR GPS COLLAR WITH E-COLLAR MODULE**

To ensure the effectiveness of this product and the comfort and safety of your dog, check the fit of the collar frequently. If you notice that your dog is experiencing skin irritation, discontinue use of the collar for a few days. If the condition persists beyond 48 hours, see your veterinarian.

**IMPORTANT:** The proper fit and placement of the collar is important for effective use.

### **CAUTION**

Please see page [2](#page-1-0) for Important Safety Information.

To ensure a proper fit, follow these steps:

1. With your dog standing (**A**), center the GPS Collar underneath your dog's neck (**B**). If using an E-Collar Module, ensure the Contact Points are touching the skin. If your dog has a long or thick coat, you have two options to ensure consistent contact: either trim the hair around the Contact Points or switch to the longer Contact Points included with your system.

# **CAUTION**

- You may need to trim the hair in the area of the Contact Points. Never shave the dog's neck; this may lead to a rash or infection.
- You should not make the collar any tighter than is required for good contact. A collar that is too tight will increase the risk of pressure necrosis in the contact area.
- 2. The collar should fit snugly, yet loose enough to allow one finger to fit between the strap and your dog's neck (**C**).
- 3. Allow your dog to wear the collar for several minutes, and then recheck the fit. Check the fit again as your dog becomes more comfortable wearing the collar.

*NOTE: To ensure the best reception possible, ensure the GPS antenna is positioned on the back of your dog's neck.*

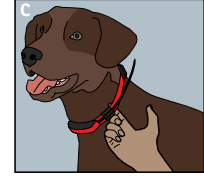

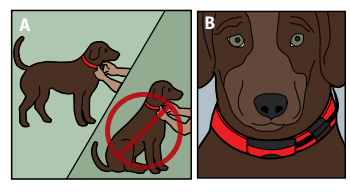

# **GETTING STARTED GETTING STARTED**

# <span id="page-15-0"></span>**STEP :: 02**

# **PREPARE THE TEK SERIES 2.0 HANDHELD DEVICE**

**YOU MUST COMPLETE THESE STEPS PRIOR TO USING THIS DEVICE FOR THE FIRST TIME.** 

#### <span id="page-15-1"></span>**TO CHARGE THE HANDHELD DEVICE**

- 1. Lift the rubber cover protecting the charging jack.
- 2. Connect the appropriate charger connector to the charging jack.
- 3. Plug the charger into a standard wall outlet. The Handheld Device will automatically power on.

*NOTE: The first time your Handheld Device powers on, you will be prompted to begin Guided Setup. Each subsequent time you plug in your Handheld Device, you will see an alert* 

*Connect to Sync Your Data with a Computer. Select Cancel to simply charge the device. See ["CONNECT TO A COMPUTER"](#page-54-1) for more information.*

- 4. Charge the Handheld Device for up to 8 hours for the first charge and every charge thereafter. It is not harmful to let the unit charge more than 8 hours. Charge times may be longer using a non-specified charger.
- 5. When charging is complete, as indicated by a full bar on the battery icon, replace the rubber cover.

*NOTE: Approximate battery life between charges is 12 hours, depending on the frequency of use.*

#### **TO TURN THE HANDHELD DEVICE ON**

Firmly press and release the On/Off Button. The Handheld Device will vibrate and the Start-Up Screen will display.

#### **TO TURN THE HANDHELD DEVICE OFF**

Firmly press and hold the On/Off Button. Release when the display goes blank.

#### **TO ADJUST THE DISPLAY BRIGHTNESS**

With the Handheld Device powered on, press and release the On/Off Button for 1 second. Adjust and preview backlight settings using the Left/Right Arrow Keys. Press the **Enter** Button to save the backlight setting or do not press any buttons for 3 seconds to allow the feature to time out.

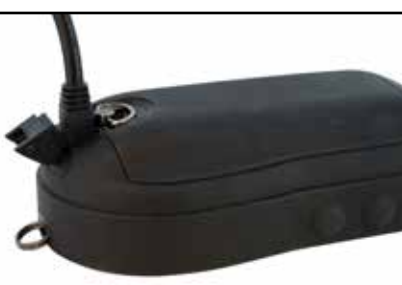

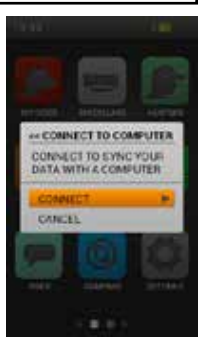

#### **17** [SPORTDOG.COM](www.sportdog.com)

# <span id="page-16-0"></span>**TEK 2.0 SETUP WIZARD**

The first time you turn on your TEK 2.0 Handheld Device, the Setup Wizard will walk you through setting up your device.

The Setup Wizard has four sections:

- 1. Initial Device Settings
- 2. Adding Dogs
- 3. Adding Collars
- 4. Final Device Settings

#### **LANGUAGE**

First, the Setup Wizard will ask **Choose a language for your SportDOG Brand® TEK 2.0**

The default is English and there are 10 additional languages available. Use the Up/Down Arrow Keys to highlight your choice and then select **Next** to move to the next screen.

### **SETUP OPTIONS**

The Setup Wizard will ask **Would you like to follow the Guided Setup or use the Default Settings?**

You have the option of selecting Guided Setup or Default Settings. Use the Up/Down Arrow Keys to highlight your choice then press the **Enter** Button or the Right Arrow Key.

- Select **Guided Setup** to go to the next screen in the wizard.
- Select **Default Settings** to go directly to the Home Screen.
- Select the **Do Not Show This Again** checkbox to prevent the Setup Wizard from running each time the Handheld Device is turned on.

*NOTE: If you choose Default Settings, your Handheld Device will have one dog (named "Dog 1") and one collar (named "Collar 1") paired so you can go directly into the field. You can customise your Handheld Device on the My Dogs, My Collars, Hunters, and Settings Screens. You must calibrate the Compass before beginning a hunt (see* page *[20\)](#page-19-1).*

#### **DISTANCE AND SPEED**

Next, the Wizard will ask you to select your measuring units for:

- Distance **Miles/Yard** or **Kilometers/Metre**
- Speed **MPH** or **KM/H**

Select your choices for each field, then select **Next** to move to the next screen.

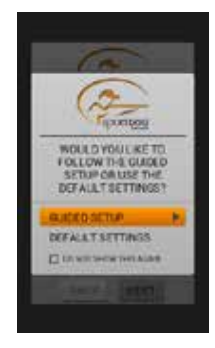

**WARN I** UNIXY

**Гарситора** DHOOSE A LANGUAGE FOR YOUR SPORTDOG **LANGUAGE** 

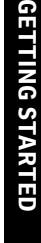

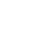

#### **TIME**

The Wizard will then ask you to choose:

- Time Format **12 Hour** or **24 Hour**
- Auto Time Zone **Enabled** or **Disabled** (If you choose **Enabled**, the Handheld Device will update the time zone automatically based on the GPS location and the internal time zone table).
- Daylight Savings **Enabled** or **Disabled** (If you choose **Enabled**, the Handheld Device will update for Daylight Savings Time automatically). If you are in the US, Canada, or Europe, choose **Enabled** to ensure the time on your Handheld Device is correct.

Select **Next** to move to the next screen.

#### **DOG NAME**

The Wizard will prompt you to enter your dog's name. Press the **Enter** Button or Right Arrow Key to bring up the keyboard. Use the arrow keys or Wheel to select letters and spell out the name of your dog\*. When complete, select the checkbox. Select **Next** to move to the next screen.

\* Duplicate dog names are not allowed. If you enter a duplicate name, an alert will appear prompting you to enter a different name before advancing out of the keyboard screen.

#### **E-COLLAR**

The Setup Wizard will then ask **Do you use an E-Collar with this dog?** If you select **Yes**, you will move on to questions about Stim Buttons. If you select **No**, you will move on to choose other dog settings (skip to ["ACTION"](#page-17-0)). Select **Next** to move to the next screen.

#### **STIM BUTTONS**

If you are using an E-Collar, this screen sets the dog's Stimulation Buttons. Choose from the following values for each Stim Button (see ["TRAINING ICONS"](#page-8-0) for a description of each option):

- **(C)** Continuous Static Stimulation
- **(V)** Vibration Stimulation
- **(T)** Tone Stimulation
- **(M)** Momentary Static Stimulation
- **(R)** Rising Static Stimulation
- **(P1)** User Programmable Static Stimulation 1
- **(P2)** User Programmable Static Stimulation 2

Select **Next** to move to the next screen.

#### **STIM RANGE**

If you are using an E-Collar, this screen sets the dog's static stimulation range. Select from **Low, Medium,** or **High** and then select **Next** to move to the next screen.

#### <span id="page-17-0"></span>**ACTION**

Set the desired reported actions for the dog. Select from **None**, **On-Point** or **Treed** and then select **Next** to move to the next screen.

#### **BARK INDICATOR**

The Setup Wizard will now ask **Do you want to use the Bark Indicator with this dog?** Select **Yes** or **No** and then select **Next** to move to the next screen.

*NOTE: The Bark Indicator options are a placeholder for future functionality. This feature will not currently operate. See* ["CONNECT TO A COMPUTER"](#page-54-1) *for information about downloading future product updates.*

#### **ADDITIONAL DOGS**

Your first dog is now added. The Setup Wizard will ask **Would you like to add another dog?** If you select **Yes**, you will be taken back to the Dog Name Screen and will repeat the process. If you select **No**, you will move on to add a collar. Select **Yes** or **No** and then select **Next** to move to the next screen.

*NOTE: You can have up to 100 dog profiles.*

#### **COLLAR COLOUR**

You will now add a collar to be assigned to the dog. Choose the collar colour for this dog. This colour will represent the dog on all screens. Press the **Enter** Button or the Right Arrow Key to bring up a selection of colours. There are 21 colours available to assign to collars and hunters. Select your colour choice and then select **Next** to move to the next screen.

*NOTE: If you assign a new colour to this collar in the future, the collar must be paired again.* 

#### **SHARED COLLAR**

The Setup Wizard will ask **Is this a shared collar to track another hunter's dog?** If this is not a shared collar select **No**. Select **Next** to move to the next screen.

If this is a shared collar select **Yes**. Select **Next** to enter the Owner ID and the Collar ID.\*

- The Owner ID (up to 4 digits) is the code that another hunter has assigned to his/her Handheld Device and has given to you in order to share tracking information.
- The Collar ID (number 1-21) is the code that the Handheld Device automatically assigns when a new collar is added.
- Press the **Enter** Button or the Right Arrow Key to bring up a keypad. Use the arrow keys to enter an ID number. When complete, select the checkbox.
- To see the hunter's dog on your Tracking Screen, you must add the dog on the My Dogs Screen and assign this collar to it.
- Select **Next** to move to the next screen (skip to ["ADDITIONAL COLLARS"](#page-18-0)).
- \* The Owner ID and Collar ID are found on the Trip Computer Screen of the other hunter's Handheld Device. Be sure the GPS Codes (number 1-5) on the Trip Computer Screen of both Handheld Devices match.

*NOTE: If you change your GPS Code to match the other Handheld Device, you must pair all of your own collars again.* 

#### **UPDATE RATE**

This screen sets how often the collar sends GPS updates to the Handheld Device. Press the **Enter** Button to display a drop-down menu. Use the Up/Down Arrow Keys to select from **3 sec**, **5 sec**, **10 sec**, **30 sec** or **2 min**. Select **Next** to move to the next screen.

*NOTE: If you change the update rate in the future, the collar must be paired again.*

#### **E-COLLAR**

The Setup Wizard will then ask **Does this collar include an E-Collar Module?** Select **Yes** or **No** and then select **Next** to move to the next screen.

#### **PAIR THE COLLAR**

Follow the instructions on the screen to pair the collar with your Handheld Device. Press and hold the collar On/ Off Button until the Indicator Light turns amber to put the collar in Pairing Mode. When the collar Indicator Light flashes green five times, pairing is complete. Select **Next** to move to the next screen.

#### <span id="page-18-0"></span>**ADDITIONAL COLLARS**

The Setup Wizard will now ask **Would you like to add another collar?** If you select **Yes**, you will repeat the collar setup process. If you select **No**, you will move to the next screen.

# **GETTING STARTED GETTING STARTED**

#### <span id="page-19-0"></span>**ASSIGN COLLARS**

This screen displays a list of available dogs and asks you to assign collars to them. Select a dog and then choose a collar to assign to it. If you try to select a collar that is already assigned, an alert message will appear. If you choose **Deactivate**, the original collar assignment will deactivate and the collar will be assigned to the current dog. When you are done assigning collars, select **Done** to move to the next screen.

#### **HANDHELD DEVICE NAME**

Now you will assign a name for your TEK 2.0 Handheld Device. This is the name you will use to share your Handheld Device information with other hunters. Press the **Enter** Button to bring up the keyboard. Use the arrow keys or the Wheel to enter the name. When complete, select the checkbox. Select **Next** to move to the next screen.

#### <span id="page-19-1"></span>**CALIBRATE COMPASS**

To calibrate the Handheld Device's Compass, rotate the Handheld Device in all three dimensions until the orange squares on the screen are as close as possible to the center of the bars.

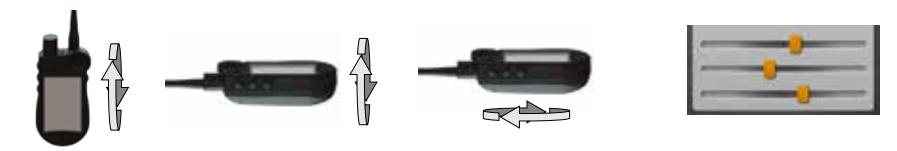

When you have successfully calibrated the Handheld Device, the unit will vibrate.

#### **SETUP COMPLETE**

Your setup is now complete.

- Use the Settings Screen to adjust any settings at any time.
- Use the My Dogs, My Collars, and Hunters Screens to add these items to your Handheld Device at any time. *NOTE: If your Handheld Device is plugged in, you will see an alert Connect to Sync Your Data with a Computer. Select Connect to save information to the desktop application. Select Cancel to simply charge the device. See*

*["CONNECT TO A COMPUTER"](#page-54-1) for more information.*

# **HOME**

On the Home Screen, you will find icons that allow you to access all the screens on your Handheld Device. See page [8](#page-7-1) for descriptions of each.

You can scroll through these icons using either the Wheel or arrow pad (see ["OPERATE THE TEK SERIES 2.0 HANDHELD](#page-9-1)  [DEVICE"](#page-9-1) on page [10](#page-9-1)).

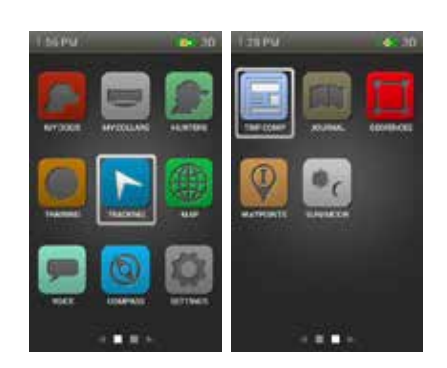

# <span id="page-20-1"></span><span id="page-20-0"></span>**MY DOGS**

The My Dogs Screen displays a list of your dogs. You can add and remove dogs, assign each dog to a colour-coded collar so it can be tracked, and manage settings for each dog from this screen.

#### **DOG LIST**

Active dog names (up to 21) appear next to their collar colours and inactive dog names appear in grey. You can have up to 100 dog profiles in the list.

#### <span id="page-20-2"></span>**SET ORDER**

This option allows you to change the order of your dogs in the Dog List. Highlight **Set Order** and press the **Enter** Button or the Right Arrow Key. To move a dog, highlight the dog name and press the **Enter** Button. An up and down arrow will indicate that the dog is selected. Use the Up/Down Arrow Keys to move the dog up or down the list. When you have the dog in place, press the **Enter** Button and select another dog to reorder.

Press the **Menu** Button at any time to select **Done** or **Cancel**. Pressing **Done** saves your changes and returns you to the My Dogs Screen. Pressing **Cancel** closes the menu and returns you to **Set Order**.

#### **ADD A DOG**

Select **Add A Dog** to begin choosing settings for a new dog.

*NOTE: Press the Menu Button to stop adding a dog at any time.*

#### **Dog's Name**

Press the **Enter** Button to bring up the keyboard. Use the arrow keys to enter the dog's name. When complete, select the checkbox. Select **Next** to move to the next screen.

*NOTE: Duplicate dog names are not allowed. If you enter a duplicate name, an alert will appear prompting you to enter a different name before advancing to the next step.* 

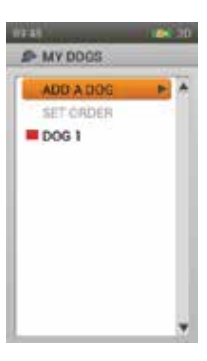

#### **E-Collar**

Next, the Add A Dog Wizard will ask **Do you use an E-Collar with this dog?** Press the **Enter** Button and use the arrow keys to select **Yes** or **No**. If you select **Yes**, you will move on to questions about Stim Buttons. If you select **No**, you will move on to choose other dog settings (skip to ["ACTION"](#page-21-0)). Select **Next** to move to the next screen.

#### **Stim Buttons**

If you are using an E-Collar, this screen sets the dog's Stimulation Buttons. The User-Defined Stim Buttons 1, 2, and 3 correspond with the buttons on the left side of your Handheld Device (See ["TRAINING ICONS"](#page-8-0) for descriptions of each option). Select Button 1 and choose from:

- **(C)** Continuous
- **(V)** Vibration
- **(T)** Tone
- **(M)** Momentary
- **(R)** Rising
- **(P1)** Programmable
- **(P2)** Programmable

Follow the same steps to set stimulation settings for Button 2 and Button 3. Select **Next** to move to the next screen.

#### <span id="page-20-3"></span>**Stim Range**

If you are using an E-Collar, this screen sets the dog's static stimulation range. Select **Low**, **Medium**, or **High** and then select **Next** to move to the next screen.

#### **21** [SPORTDOG.COM](www.sportdog.com)

#### <span id="page-21-0"></span>**Action**

The Handheld Device can alert you when your dog exhibits specific hunting actions:

- On-Point used for pointing dogs to detect when the dog is stationary, indicating it is on-point.
- Treed used for hunting with trailing dogs to indicate the dog is "on the tree" and holding an animal at bay.

Select **None, On-Point**, or **Treed** and then select **Next** to move to the next screen.

#### **Bark Indicator**

The Bark Indicator will notify you every time the dog barks in barks per minute. Select **Yes** or **No** and then select **Next** to move to the next screen.

*NOTE: The Bark Indicator options are a placeholder for future functionality. This feature will not currently operate. See* ["CONNECT TO A COMPUTER"](#page-54-1) *for information about downloading future product updates.*

#### **Assign Collar Colour**

Choose the collar colour for this dog. This colour will represent the dog on all screens. Press the **Enter** Button or the Right Arrow Key to bring up available colours. Colours that are already assigned will have an icon on them. Available colours will have no icon.\* Select your colour choice and then select **Done**. You can skip this step if you do not want to assign a collar colour at this time.

\* If no colours are available, you can add more collars (up to 21) on the My Collars Screen. You can then assign a collar colour to this dog on the Dog Details Screen or you can reassign your collar to this dog.

*NOTE: If you assign a new colour to this collar in the future, the collar must be paired again.*

#### **DOG DETAILS**

To view a dog's details, highlight and select the dog name in the list. To edit a specific detail, highlight the field and press the **Enter** Button or the Right Arrow Key. Press the Left Arrow Key at any time to return to the My Dogs Screen.

#### **Change Name...**

Pressthe **Enter** Button or the Right Arrow Key to bring up the keyboard. Use the arrow keys to edit the name. When complete, select the checkbox. Duplicate dog names are not allowed.

#### **Assign Collar...**

Press the **Enter** Button or the Right Arrow Key and select a collar. If you try to assign a collar that is already assigned to a different dog an alert will appear. If you select **Reassign**, the selected collar is moved. For example, if you move the red collar from Dog 1 to Dog 3, Dog 3 will now be red and Dog 1 will be grey (inactive).

If you try to assign a collar that is not active, an alert will ask if you want to continue. Select **Activate** to continue with the assignment.

#### **Suspend/Resume**

Press the **Enter** Button or the Right Arrow Key to **Suspend** or **Resume** the dog. If a dog is suspended, it will not appear on the Tracking, Training, or Compass Screens. The dog name is still visible on the My Dogs Screen, but in grey to represent it is not active.

#### **Breadcrumbs**

Press the **Enter** Button or the Right Arrow Key to select **Yes** and **No**. If you select **Yes**, breadcrumbs for this dog will be seen on the Tracking Screen. If you select **No**, breadcrumbs will be turned off.

#### **E-Collar**

Press the **Enter** Button or the Right Arrow Key to select **Yes** or **No**. If you select **No**, stimulation settings will not be available for this dog.

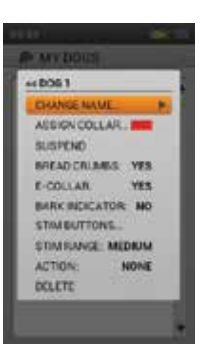

#### **Bark Indicator**

The Bark Indicator reports each time a selected dog barks (barks per minute). Press the **Enter** Button or the Right Arrow Key to select **Yes** or **No**.

*NOTE: The Bark Indicator options are a placeholder for future functionality. This feature will not currently operate. See* ["CONNECT TO A COMPUTER"](#page-54-1) *for information about downloading future product updates.*

#### **Stim Buttons**

If you are using an E-Collar with this dog, you can edit the Stim Button settings. Press the **Enter** Button or the Right Arrow Key to display a menu and adjust the Stim Button settings. Press the **Enter** Button or the Right Arrow Key to select from the following choices for each Stim Button:

- **(C)** Continuous Static Stimulation
- **(V)** Vibration Stimulation
- **(T)** Tone Stimulation
- **(M)** Momentary Static Stimulation
- **(R)** Rising Static Stimulation
- **(P1)** User Programmable Static Stimulation 1
- **(P2)** User Programmable Static Stimulation 2

When complete, press the Left Arrow Key to return to the Dog Details Screen.

If you select P1 or P2 for a Stim Button, the default static stimulation level is 1. Use **P1 Level** and **P2 Level** to customise the stim levels for each. Press the **Enter** Button or the Right Arrow Key to bring up a numeric keypad and select a level (1-20). When complete, select the checkbox. Press the Left Arrow Key to return to the Dog Details Screen.

#### <span id="page-22-0"></span>**Stim Range**

If you are using an E-Collar with this dog, you can edit the static stimulation range. Press the **Enter** Button or the Right Arrow Key to select **Low**, **Medium**, or **High**.

#### **Action**

Press the **Enter** Button or the Right Arrow Key to select **On-Point**, **Treed**, or **None**.

#### **Delete**

Press the **Enter** Button or Right Arrow Key to delete this dog and its details.

When you are finished editing details, press the Left Arrow Key to return to the My Dogs Screen.

To exit the My Dogs Screen, press the **Menu** Button and select **Home**.

# <span id="page-23-1"></span><span id="page-23-0"></span>**MY COLLARS**

The My Collars Screen displays a list of your collars. You can add and remove collars and manage settings for all collars from this screen.

#### **COLLAR LIST**

Active collars appear next to their selected colour and inactive collars appear in grey. You can have up to 21 collars in the list.

#### **ADD A COLLAR**

Select **Add A Collar** to begin choosing settings for the new collar.

*NOTE: Press the Menu Button to stop adding a collar at any time.*

#### **Assign Color...**

Press the **Enter** Button or the Right Arrow Key to bring up a selection of collar colours. Select a colour\* and press the **Enter** Button. This colour will represent the dog that wears this collar on all screens. Select **Next** to move to the next screen.

\* Colours that are already assigned will have an icon on them. Available colours will have no icon. If you choose a colour that is already assigned to a different hunter or collar, an alert will ask you to change the other hunter or collar's colour before continuing. There are 21 colours available to assign to collars and hunters.

*NOTE: If you assign a new colour to this collar in the future, the collar must be paired again.*

#### **Shared Collar**

The Add A Collar Wizard will ask **Is this a shared collar to track another hunter's dog?** Press the **Enter** Button or the Right Arrow Key to select **Yes** or **No**. If this is not a shared collar select **No**. Select **Next** to move to the next screen.

If this is a shared collar select **Yes**. Select **Next** to enter the Owner ID and the Collar ID.\*

- The Owner ID (up to 4 digits) is the code that another hunter has assigned to his/her Handheld Device and has given to you in order to share tracking information.
- The Collar ID (number 1-21) is the code that the Handheld Device automatically assigns when a new collar is added.
- Press the **Enter** Button or the Right Arrow Key to bring up a keypad. Use the arrow keys to enter an ID number. When complete, select the checkbox.
- Select **Done** to return to the My Collars Screen. This collar's setup is complete. To see the hunter's dog on your Tracking Screen, you must add the dog on the My Dogs Screen and assign this collar to it.
- \* The Owner ID and Collar ID are found on the Trip Computer Screen of the other hunter's Handheld Device. Be sure the GPS Codes (number 1-5) on the Trip Computer Screen of both Handheld Devices match.

*NOTE: If you change your GPS Code to match the other Handheld Device, you must pair all of your own collars again.* 

#### **Update Rate**

Press the **Enter** Button to display a drop-down menu. Use the Up/Down Arrows Keys to select from **3 sec**, **5 sec**, **10 sec**, **30 sec** or **2 min**. Select **Next** to move to the next screen.

*NOTE: If you change the update rate in the future, the collar must be paired again.*

#### **E-Collar**

The Add A Collar Wizard will ask **Does this collar include an E-Collar Module?** Press the **Enter** Button and use the Up/Down Arrow Keys to select **Yes** or **No**. Select **Next** to move to the next screen.

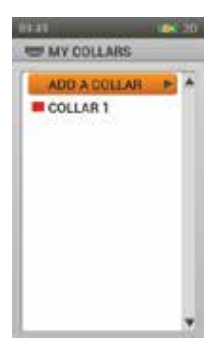

#### **Pair Collar**

Follow the instructions on the screen to pair the collar with your TEK 2.0 Handheld Device. Press and hold the collar On/Off Button until the Indicator Light turns amber to put the collar in Pairing Mode. When the collar Indicator Light flashes green 5 times, pairing is complete. Select **Done** to complete this collar's setup.

#### **COLLAR DETAILS**

To view details for a collar, highlight and select the collar in the list. To edit a specific detail, highlight the field and press the **Enter** Button or the Right Arrow Key. Press the Left Arrow Key at any time to return to the My Collars Screen.

#### **Assign Color...**

Press the **Enter** Button or the Right Arrow Key to bring up a selection of collar colours. Select a colour and press the **Enter** Button. If you choose a colour that is already assigned to a different hunter or collar, an alert will prompt you to change the other hunter or collar's colour before continuing. There are 21 colours available to assign to collars and hunters.

*NOTE: Assigning a new colour to an existing collar requires the collar to be paired again. You will see an alert Making this change will require you to pair your collar again. Are you sure you want to continue? Select Continue or Cancel.* 

#### **Active**

Press the **Enter** Button or the Right Arrow Key to select **Yes** or **No**. If you select **No,** the collar is removed from the Tracking, Training, and Compass Screens and must be set to **Yes** before it will display again.

If you try to deactivate a collar that is currently assigned to a dog, an alert will appear to tell you that the collar is assigned. If deactivated, the dog and collar are still visible on the My Dogs and My Collars Screens, but in grey to represent that they are not active.

#### **Update Rate**

Press the **Enter** Button or the Right Arrow Key to select the update rate.

*NOTE: Changing the update rate of an existing collar requires the collar to be paired again. You will see an alert Making this change will require you to pair your collar again. Are you sure you want to continue? Select Continue or Cancel.* 

#### **E-Collar**

Press the **Enter** Button or the Right Arrow Key to select **Yes** or **No**. If you choose **No**, stimulation settings will not be available for this collar or dogs assigned to this collar.

#### **Pair Collar...**

To pair this collar to your Handheld Device, press the **Enter** Button or the Right Arrow Key and follow the instructions on the screen. Press and hold the collar On/Off Button until the Indicator Light turns amber to put the collar in Pairing Mode. When the collar Indicator Light flashes green 5 times, pairing is complete. Select **Done** to return to the Collar Details Screen.

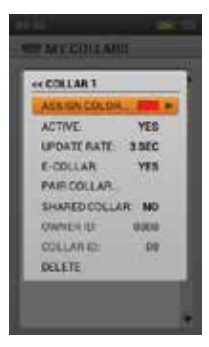

#### **Shared Collar**

Press the **Enter** Button or the Right Arrow Key to select **Yes** or **No**. If you select **Yes**, you must enter the Owner ID and Collar ID\*. Press the **Enter** Button or the Right Arrow Key to bring up a keypad. Use the arrow keys to enter an ID number. When complete, select the checkbox. To see the hunter's dog on your Tracking Screen, you must add the dog on the My Dogs Screen and assign this collar to it.

\* The Owner ID (up to 4 digits) and Collar ID (number 1 -21) are found on the Trip Computer Screen of the other hunter's Handheld Device. Be sure the GPS Codes (number 1-5) on the Trip Computer Screen of both Handheld Devices match.

*NOTE: If you change your GPS Code to match the other Handheld Device, you must pair all of your own collars again.*

#### **Delete**

Press the **Enter** Button or the Right Arrow Key to delete this collar and its details.

When you have completed editing details for a collar, press the Left Arrow Key to return to the My Collars Screen.

To exit the My Collars Screen, press the **Menu** Button and select **Home**.

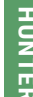

The Hunters Screen displays a list of hunters who have shared their Handheld Devices with you, so you can track each other on the map. You can add, remove, and manage settings for all hunters from this screen.

#### **HUNTER LIST**

Active hunter names appear next to their assigned colour and inactive hunter names appear in grey. You can have up to 21 hunters in the list.

#### **SET ORDER**

This option allows you to change the order of hunters in the Hunter List. Highlight **Set Order** and press the **Enter** Button or the Right Arrow Key. To move a hunter, highlight the hunter name and press the **Enter** Button. An up and down arrow will indicate that the

hunter is selected. Use the Up/Down Arrow Keys to move the hunter up or down the list. When you have the hunter in place, press the **Enter** Button and select another hunter to reorder.

Press the **Menu** Button at any time to select **Done** or **Cancel**. Pressing **Done** saves your changes and returns you to the Hunters Screen. Pressing **Cancel** closes the menu and returns you to Set Order.

#### **ADD A HUNTER**

Select **Add A Hunter** to begin choosing settings for the new hunter.

#### **Hunter's Name**

Press the **Enter** Button to bring up a keyboard. Use the arrow keys to enter the hunter's name. When complete, select the checkbox. Select **Next** to move to the next screen.

*NOTE: Duplicate hunter names are not allowed. If you enter a duplicate name, an alert will appear prompting you to enter a different name before advancing to the next step. Press OK to enter a new name.*

#### **Assign Color...**

Press the **Enter** Button or the Right Arrow Key to bring up a selection of colours. Select a colour\* and press the **Enter** Button. This colour will represent the hunter on all screens. Select **Next** to move to the next screen.

\* Colours that are already assigned will have an icon on them. Available colours will have no icon. If you choose a colour that is already assigned to a different collar or hunter, an alert will ask you to change the other collar or hunter's colour before continuing.

#### **Assign Owner ID**

Press the **Enter** Button or the Right Arrow Key to bring up a keypad. Enter the Owner ID\* (up to 4 digits) that the hunter has assigned to his/her Handheld Device. When complete, select the checkbox. Select **Done** to return to the Hunters Screen.

\* The Owner ID can be found on the Trip Computer Screen of the other hunter's Handheld Device. Be sure the GPS Codes (number 1-5) on the Trip Computer Screen of both Handheld Devices match.

*NOTE: If you change your GPS Code to match the other Handheld Device, you must pair all of your own collars again.*

*NOTE: Ensure the Handheld Update Rate is enabled for your Handheld Device and the other hunter's Handheld Device. Navigate to Settings > General to adjust the Handheld Update Rate.*

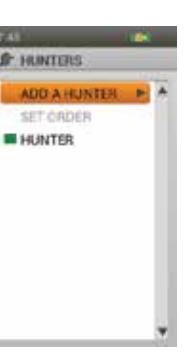

# <span id="page-26-1"></span><span id="page-26-0"></span>**HUNTERS**

#### **HUNTER DETAILS**

To view a hunter's details, highlight and select the hunter name in the list. To edit a specific detail, highlight the field and press the **Enter** Button or the Right Arrow Key. Press the Left Arrow Key at any time to return to the Hunters Screen.

*NOTE: Ensure the Handheld Update Rate is enabled for your Handheld Device and the other hunter's Handheld Device. Navigate to Settings > General to adjust the Handheld Update Rate.*

#### **Change Name…**

Press the **Enter** Button or the Right Arrow Key to bring up a keyboard. Use the arrow keys to edit the name. When complete, select the checkbox.

*NOTE: Duplicate hunter names are not allowed. If you enter a duplicate name, an alert will appear prompting you to enter a different name before advancing to the next step. Press OK to enter a new name.*

#### **Assign Color…**

Press the **Enter** Button or the Right Arrow Key to bring up a selection of colours. Select a colour and press the **Enter** Button. If you choose a colour that is already assigned to a different collar or hunter, an alert will prompt you to change the other collar or hunter's colour before continuing.

#### **Suspend/Resume**

Press the **Enter** Button or the Right Arrow Key to **Suspend** or **Resume** the hunter. If suspended, the hunter is removed from Tracking and Compass Screens and all menu settings. The hunter name is still visible on the Hunters Screen, but in grey to represent that it is not active.

#### **Breadcrumbs**

Press the **Enter** Button or the Right Arrow Key to select **Yes** and **No**. If you select **Yes**, breadcrumbs for this hunter will be seen on the Tracking Screen. If you select **No**, breadcrumbs will be turned off.

#### **Assign Owner ID**

Press the **Enter** Button or the Right Arrow Key to bring up a keypad. Enter the Owner ID\* (up to 4 digits) that the hunter has assigned to his/her Handheld Device. When complete, select the checkbox.

\* The Owner ID can be found on the Trip Computer Screen of the other hunter's Handheld Device. Be sure the GPS Codes (number 1-5) on the Trip Computer Screen of both Handheld Devices match.

*NOTE: If you change your GPS Code to match the other Handheld Device, you must pair all of your own collars again.*

#### **Delete**

Press the **Enter** Button or the Right Arrow Key to delete this hunter and all details.

When you are finished editing details, press the Left Arrow Key to return to the Hunters Screen.

To exit the Hunters Screen, press the **Menu** Button and select **Home**.

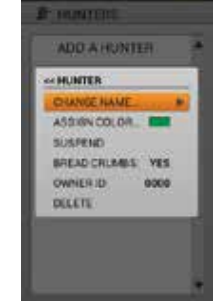

# <span id="page-28-1"></span><span id="page-28-0"></span>**TRAINING**

*NOTE: If you own the TEK Series 2.0 GPS Tracking System (TEK-V2L) you must purchase the TEK-2T E-Collar Module accessory to utilise the training functionality.*

The Training Screen displays the Stim Button settings for active dogs and lets you deliver stimulation from all 3 User-Defined Stim Buttons. The name and Intensity Level for the current dog is displayed and you can easily adjust the Intensity Level with the Up/Down Arrow Keys. Use the Left/Right Arrow Keys to quickly switch between active dogs. Each active dog appears in its unique collar colour.

Access the Training Screen directly from the Home Screen or by pressing the dedicated Tracking/Training/Home Toggle Button on the right side of your Handheld Device.

### **STIM BUTTONS**

The circles on the left side of the screen correspond with the User-Defined Stim Buttons 1, 2, and 3 on the left side of your Handheld Device. The Stim Button settings for the current dog are shown.

To send a stimulation, press the Stim Button (1, 2, or 3) on the Handheld Device for the type of stimulation you want to deliver. When the desired button is pressed, the corresponding icon will highlight to confirm the signal has been sent.

Example: to deliver Continuous (C) press Stim Button 1. To deliver Tone (T), press Stim Button 2. To deliver Vibration (V), press Stim Button 3.

You can adjust the Stim Button settings at any time on the My Dogs Screen.

### **TYPES OF STIMULATION**

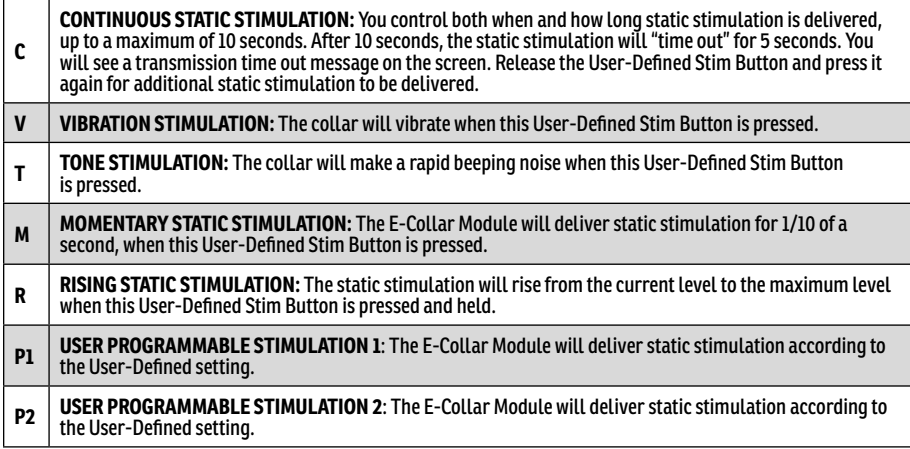

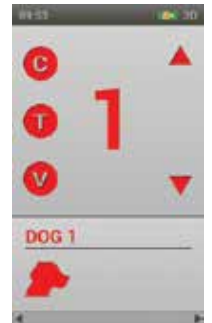

**TRAINING**

#### **INTENSITY LEVEL**

The number displayed in the center of the Training Screen is the Intensity Level setting for the current dog. Use the Up/Down Arrow Keys to adjust the level from 1-99.\*

\* The default Intensity Level is 1. Each time you adjust the Intensity Level for a dog, that value is remembered between training sessions and recharge cycles. The Stim Range setting (low, medium, or high) can be changed on the My Dogs Screen. Navigate to **Settings > General** to change the Stim Levels setting.

#### **DOG NAME**

The name of the current dog is displayed below the Stim Button and Intensity Level settings.

#### **DOG LIST**

The Dog List at the bottom of the Training Screen is a horizontally scrolling list of all active dogs on the Handheld Device. Each dog's unique colour is used to display the Stim Button and Intensity Level settings for that dog. Use the Left/Right Arrow Keys to scroll through the list.

#### **TRAINING MENU**

To display the Training Menu, press the **Menu** Button while viewing the Training Screen. You can exit the Training Menu at any time by pressing the Left Arrow Key.

**Home:** Select **Home** to display the Home Screen.

**Intensity Dial:** Select **On** to allow the Wheel to also be used to change a dog's Intensity Level on the Training Screen. Select **Off** to allow only the Up/Down Arrow Keys to change the Intensity Level.

**Cancel:** Select **Cancel** to leave the menu without taking any action.

To exit the Training Screen, press the **Menu** Button and select **Home**.

# <span id="page-30-1"></span><span id="page-30-0"></span>**TRACKING**

The Tracking Screen lets you easily view dog locations and deliver stimulation\* to control dog movement. A map shows all of the items your Handheld Device is currently tracking, including you, your dogs, and any shared hunters or shared dogs. Below the map, the Name List shows all of the tracked items along with status details.

The User-Defined Stim Buttons are still available while tracking so you can deliver stimulation to your dogs. If only one dog is active, all 3 User-Defined Stim Buttons are available. If two or more dogs are active, the primary stimulation (Stim Button 1) is available for each dog.

\* Stim Buttons are only available if you are using an E-Collar for an active dog. If you are in Tracking Only Mode, the Stim Buttons will not appear.

#### **MAP**

The map gives you a geographic reference for tracking, helps you navigate, and displays all available map details.

#### **USER LOCATION**

A black arrow in the center of the map displays your GPS location. As you move, the arrow (your location) remains at the center of the screen, while the map pans around you as needed.

#### **TRACKED ITEMS**

Each of your tracked items are represented by their own unique symbol (see ["TRACKING ICONS"](#page-7-2) on page [8](#page-7-2)). You can adjust the map settings to show all, none, or selected items.

#### **DOGS**

Each tracked dog is represented by an icon in the colour you selected to represent that dog (collar colour). Each dog's breadcrumb trail is also represented in the same colour.

When a dog is in an alert state – On-Point, Treed, or Stopped – its icon will change to the On-Point/Treed Indicator icon. If a dog is moving, its icon will appear as an arrow, rotating to show the direction of travel. If the Handheld Device is unable to communicate with a tracked dog's collar, the dog's arrow icon will change to an arrow with a hollow fill. The icon will not update until communication is restored.

#### **HUNTERS**

Each hunter who shares his/her Handheld Device information is also represented by a colour-coded icon and breadcrumb trail. When moving, the hunter's icon will appear as a triangle that rotates to show direction of travel. If the Handheld Device is unable to

communicate with a tracked hunter's Handheld Device, the hunter's triangle icon will change to a triangle with a hollow fill. The icon will not update until communication is restored.

#### **NORTH ARROW**

The North Arrow in the upper-right corner of the map represents the direction to either Magnetic North or True North, based on your current settings. As you turn, the map will rotate and the North Arrow will update to reflect the new heading.\*

\* The North Up setting locks the rotation of the map and the North Arrow. To set North Up, press the **Menu** Button to view the Tracking Menu. Navigate to **Map Setup > Orientation**. Press the **Enter** Button or the Right Arrow Key to select **North Up**.

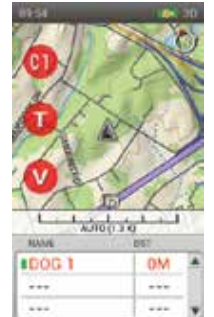

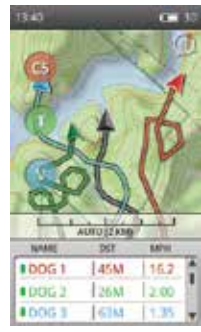

#### **SCALE BAR**

The scale bar below the map displays the current map scale\* and notifies you if the map is set to Auto Scale. By default, the Tracking Screen will automatically scale to best fit all tracked items on the screen. You can override Auto Scale by using the Wheel to zoom in or out. The scale bar will update accordingly.

*NOTE: You cannot pan the map on the Tracking Screen. The user's current GPS location remains in the center of the map.*

\* The map is shown in the units you selected in the Setup Wizard. You can change the units at any time on the Settings Screen.

#### **STIMULATION BUTTONS**

The User-Defined Stim Buttons are available on the Tracking Screen so you can deliver stimulation to your dogs. Each button is colour-coded to match the assigned colour (collar colour) of each dog. When you press a Stim Button, the corresponding icon will highlight to confirm the signal has been sent.

If only one dog is active, all 3 User-Defined Stim Buttons are available for that dog. If two or more dogs are active, the primary stimulation (Stim Button 1) is available for each dog. Tracked items that do not support E-Collar functionality will show a dash inside of the Stim Button icon.

#### **NAME LIST**

The Name List displays details about all of your currently tracked items. Three dogs/ hunters are visible at a time so the 3 User-Defined Stim Buttons can be utilised. Use the Up/Down Arrow Keys to quickly scroll through the list if you have more than 3 tracked items. Hunters are automatically added to the end of the Name List.

For example: In this Name List, Dog 1 is in the first row and will receive a continuous static stimulation set at level 1 when Stim Button 1 is pressed, Dog 2 is in the second row and will receive a continuous static stimulation at level 1 when the Stim Button 2 is pressed, and Dog 3 is in the third row and will receive a continuous static stimulation at level 1 when Stim Button 3 is pressed.

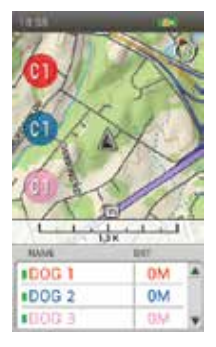

Press the Down Arrow Key to view the next set of 3 dogs/hunters being tracked. Stim Button 1 will send stimulation to the fourth dog, which will now be in the first row of the Name List, and so on.

#### **Name**

The Name Column displays dog and hunter names as assigned in the My Dogs and Hunters Screens. This column also shows the battery strength in each dog's GPS Collar.

#### **Distance**

The Distance column shows the distance\* between you and the dog or hunter.

#### **Speed**

The Speed column shows the current speed\* of the dog or hunter.

#### **Bark**

The Bark column displays the number of barks per minute of each dog you are tracking. Barks per minute are shown if the Bark Indicator for the dog is active. You can change this setting on the My Dogs Screen.

*NOTE: The Bark Indicator options are a placeholder for future functionality. This feature will not currently operate. See* ["CONNECT TO A COMPUTER"](#page-54-1) *for information about downloading future product updates.*

\* Both Distance and Speed are shown in the units you selected in the Setup Wizard. You can change these at anytime on the Settings Screen.

*NOTE: You can select which columns to display (Distance, Speed, Bark) by pressing the Menu Button to open the Tracking Menu. Highlight and select Display Info to view options. In the example shown, only the Distance column is displayed.*

# **TRACKING** *TRACKING*

#### **TRACKING MENU**

To display the Tracking Menu, press the **Menu** Button while viewing the Tracking Screen. You can exit the Tracking Menu at any time by pressing the Left Arrow Key.

**Home:** Select **Home** to display the Home Screen.

**Stop Navigation:** Select **Stop Navigation** to stop navigating to a route and clear the route content from the Tracking Screen (only visible when a route is active).

**Go To...:** Displays an additional menu for creating a route to a tracked item or Waypoint.

**Dogs:** Select to create a route to a tracked dog.

**Hunters:** Select to create a route to a tracked hunter.

**Waypoints:** Select to create a route to a saved Waypoint.

**Cancel:** Select to leave the Go To Menu without taking any action.

**View Dog...:** Select **View Dog** to see a list of tracked dogs. Select a dog to view its location on the map. This option is valuable when a dog has traveled far away and the Auto Scale does not give details about the area where the dog is located.

**View Hunter...:** Select **View Hunter** to see a list of tracked hunters. Select a hunter to view his/her location on the map. This option is valuable when a hunter has traveled far away and the Auto Scale does not give details about the area where the hunter is located.

**Map Setup...:** Displays an additional menu for choosing map settings.

**Orientation:** Select **Orientation** to control the way the map is orientated. Options include **North Up** and **Heading Up**.

**Show Map:** Select **No** to disable the map on the Tracking Screen. Tracked items are still shown in relation to your location. Select **Yes** to view the map.

**Restore Defaults:** Select **Restore Defaults** to return the Map Setup options to the default settings.

**Cancel:** Select **Cancel** to leave the Map Setup Menu without taking any action.

**Display Info...:** Select **Display Info** to see options for the Name List columns.

**Show Speed:** Select **Yes** to display the speed of the dog or hunter being tracked.

**Show Distance**: Select **Yes** to display the distance between the user and the dog or hunter being tracked.

**Show Bark:** Select **Yes** to display the number of barks per minute for each dog whose Bark Indicator is enabled.

*NOTE: The Bark Indicator options are a placeholder for future functionality. This feature will not currently operate. See* ["CONNECT TO A COMPUTER"](#page-54-1) *for information about downloading future product updates.*

**Breadcrumbs...**: Displays an additional menu for choosing breadcrumb options.

**Show:** Select to display **All**, **None**, or **Selected** breadcrumbs.

**Show Owner:** Select **Yes** to show your breadcrumb trail.

**Dogs:** Select to show breadcrumb trails for specific dogs.

**Hunters:** Select to show breadcrumb trails for specific hunters.

**Clear:** Select to clear screen of breadcrumbs.

*NOTE: Clearing breadcrumbs from the map is useful when the breadcrumb trails of all tracked items obstruct the map or when the breadcrumb information is no longer valuable.* 

**Cancel:** Select **Cancel** to leave the menu without taking any action.

To exit the Tracking Screen, press the **Menu** Button and select **Home**.

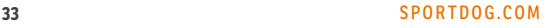

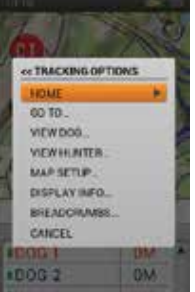

The Map Screen offers a full-screen view of any map data that is loaded on the Handheld Device. A black arrow icon displays your current location and additional GPS information can be found at the bottom of the map. Menu options allow you to customise the map and visible GPS information (Info Fields).

Use the Wheel to zoom in and out of the map. Stim Buttons cannot be used while on the Map Screen and dog tracking information is not available. Press the Tracking/Training/ Home Toggle Button on the right side of the Handheld Device to quickly switch to either the Tracking or Training Screen (whichever was viewed last).

#### **MAP DATA**

<span id="page-33-1"></span><span id="page-33-0"></span>**MAP** 

 $0<sub>mn</sub>$ Your Handheld Device is preloaded with a world base map and 1:120,000 topo map of your region (1:100,000 topo map of North America). This Base Map data cannot be removed. Updates will be available in the future, for download from the Companion Application.

### **NORTH ARROW**

The North Arrow in the upper-right corner of the map represents the direction to either Magnetic North or True North, based on your current settings. As you turn, the map will rotate and the North Arrow will update to reflect the new heading.\*

\* The North Up setting locks the rotation of the map and the North Arrow. To set North Up, press the **Menu** Button to view the Map Menu. Navigate to **Setup > Orientation**. Press the **Enter** Button or the Right Arrow Key to select **North Up**.

#### **SCALE BAR**

The scale bar below the map displays the current map scale\*. Use the Wheel to zoom in or out. The scale bar will update accordingly.

\* The map is shown in the units you selected in the Setup Wizard. You can change the units at any time on the Settings Screen.

#### **YOUR BREADCRUMB**

When your Handheld Device has a GPS lock, a black arrow icon appears, with a black breadcrumb to show the track you have followed. Your breadcrumb trail will appear on top of all other data.

In this example, the route being followed is yellow. The part of the route that has already been traveled is not seen because the black breadcrumb is on top of it.

#### **INFO FIELDS**

The Info Fields at the bottom of the Map Screen display GPS information. They can be customised in the Map Menu.

#### **MAP PANNING MODE**

To enter Map Panning Mode, press one of the four arrow keys while viewing the Map

Screen. A location cursor will appear. Move the cursor up, down, right, or left on the Map Screen using the arrow keys. To pan, move the cursor to the edge of the map. The map will shift in that direction to show you more. To pan faster, hold the arrow key down for longer than two seconds. This will cover more distance quickly on the map.

As you pan, the cursor's location information will appear and refresh along the bottom of the Map Screen. To see information about a certain area of the map, let the cursor hover over it.

**MAP**

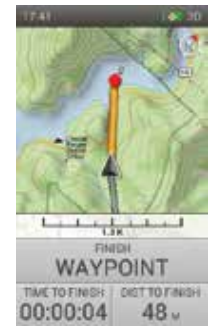

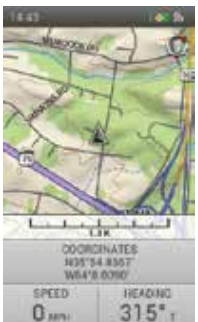

#### **Information about a Location**

Press the **Enter** Button while hovering over an object to display information about the object. If there are multiple objects under the cursor when you press the **Enter** Button, a list of all the available objects will appear. Use the Up/Down Arrow Keys or the Wheel to scroll through the list. Press the **Enter** Button to choose the object you wish to learn about. Each Object Details Screen has three options:

**Mark:** Saves the object as a Waypoint and displays the Waypoint Details Screen.

**View:** Centers the map on the object.

**Go To:** Creates a route from your Handheld Device's current GPS location to the object selected. The Info Fields will change to route navigation defaults.

#### **EXIT PAN MODE**

To exit Pan Mode, press the **Menu** Button and select **Stop Panning**. The map will return to the Handheld Device's GPS location.

#### **MAP MENU**

To display the Map Menu, press the **Menu** Button while viewing the Map Screen. You can exit the Map Menu at any time by pressing the Left Arrow Key.

**Home:** Select **Home** to display the Home Screen.

**Stop Navigation:** Select **Stop Navigation** to stop navigating to a route and clear the route content from the Map Screen (only visible when a route is active).

**Stop Panning:** Select **Stop Panning** to stop panning the map and re-center the map to your current GPS location (only visible when you are in Panning Mode).

**Go To...:** Select **Go To** to create a route from your current location to a saved Waypoint.

**Waypoints:** Select to view a list of saved locations.

**Cancel:** Select to leave the Go To Menu without taking any action.

**Setup:** Displays an additional menu for choosing map settings.

**Orientation:** Select **Orientation** to control the way the map is oriented. Options include **North Up** and **Heading Up**.

**Show Map:** Select **No** to disable the map on the Tracking Screen. Waypoints and routes are still shown. Select **Yes** to view the map.

**Restore Defaults:** Select **Restore Defaults** to return the Setup options to the default settings.

**Cancel:** Select **Cancel** to leave the Setup Menu without taking any action.

**Info Fields...:** Displays an additional menu for choosing Info Field settings.

**Hide Info Fields:** Select **Hide Info Fields** to remove the Info Fields from the Map Screen (only visible when Info Fields are shown).

**Show Info Fields:** Select **Show Info Fields** to display the Info Fields on the Map Screen (only visible when Info Fields are hidden).

**Arrange Info Fields:** Select **Arrange Info Fields** to choose from possible Info Field layout options.

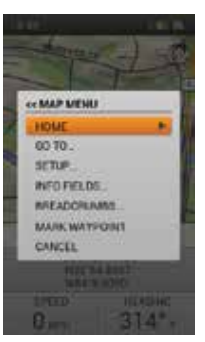

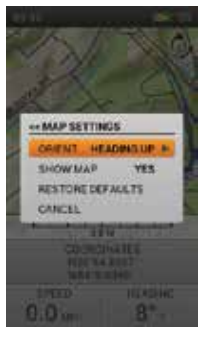

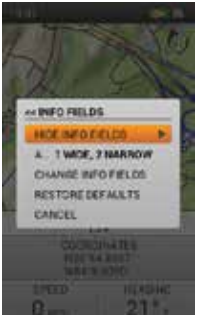

Info Field Arrangement Options:

- 1 Wide, 2 Narrow
- 4 Narrow
- 2 Wide
- 2 Narrow
- 1 Wide

<span id="page-35-0"></span>**Change Info Fields:** Select **Change Info Fields** to choose different tracking information to display. On the Map Screen, use the arrow keys to highlight the Info Field you want to change. Press the **Enter** Button. A menu of all possible Info Fields will appear. Select a new Info Field from the list and press the **Enter** Button.

#### **Default Info Field Arrangements:**

When the Handheld Device is not routing (upper left to lower right):

- 1 Wide, 2 Narrow Coordinates, Speed, Heading
- 4 Narrow Trip Odometer, Elevation, Speed, Heading
- 2 Wide Coordinates, Trip Odometer
- 2 Narrow Speed, Heading
- 1 Wide Coordinates

When the Handheld Device is routing (upper left to lower right):

- 1 Wide, 2 Narrow Finish, Time to Finish, Distance to Finish
- 4 Narrow Trip Odometer, Speed, Time to Finish, Distance to Finish
- 2 Wide Finish, Distance to Finish
- 2 Narrow Time to Finish, Distance to Finish
- 1 Wide Finish

To exit **Change Info Fields**, press the **Menu** Button. Select **Done** to save your changes and return to the Map Screen. Select **Cancel** to close the menu and keep changing the Info Fields.

**Restore Defaults:** Select **Restore Defaults** to return the Info Fields to the default settings.

**Cancel:** Select **Cancel** to leave the Info Fields Menu without taking any action.

**Breadcrumbs…:** Displays an additional menu for choosing breadcrumb options.

**Show Owner:** Select **Yes** to show your breadcrumb trail.

**Clear Owner:** Select to clear your breadcrumb trail from the map.

*NOTE: Clearing breadcrumbs from the map is useful when the breadcrumb trail obstructs the map or when the breadcrumb information is no longer valuable.*

**Mark Waypoint:** Displays an additional menu for creating Waypoints or Journal notes.

**Current Location:** Select to mark your location as a Waypoint.

**Active Dog:** Select to mark the location of a tracked dog as a Waypoint.

**Active Hunter:** Select to mark the location of a tracked hunter as a Waypoint.

**Journal Note:** Select to create a note in the current Journal about your location. Use the arrow keys to enter a note. When complete, select the checkbox. A Journal icon will appear on the map at the location. View the note and other tracking session details on the Journals Screen.

**Cancel:** Select **Cancel** to leave the Mark Waypoint Menu without taking any action.

When you create a new Waypoint, the Waypoint Details Screen will open. Press the **Menu** Button and select **Close Waypoint** to exit the Waypoint Details Screen. All Waypoint information will be saved.

**Cancel:** Select **Cancel** to leave the menu without taking any action.

To exit the Map Screen, press the **Menu** Button and select **Home**.

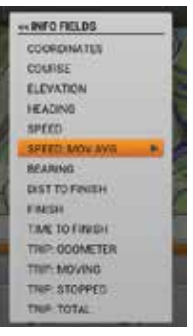

<span id="page-36-1"></span><span id="page-36-0"></span>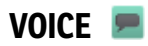

When activated, the Voice feature provides audible alerts on all active tracked items and reports audible status updates on selected tracked items. Updates are given in the order that your tracked items appear in the Name List on the Tracking Screen and include all the information displayed on the Tracking Screen.

Example: Dog 1 is 210 metres in front of you moving at 14 mph (22.5 km/h). Dog 2 is 40 metres left of you moving at 4 mph (6.4 km/h). Dog 3 is on point 57 metres behind you.

#### **NAMES**

The Voice feature uses the dog and hunter names you entered or the default dog name if you did not change it.

#### **ALERT ITEMS**

The Voice feature reports the following alerts:

- "...is on point"
- "...has treed"
- "...is leaving Geofence area"
- " has lost communication."

#### **STATUS ITEMS**

The Voice feature reports the following statuses:

- Direction from the Handheld Device (in front of you, behind you, left of you, right of you)
- Distance from the Handheld Device (miles/yards or kilometres/metres)\*
- Speed (MPH or KM/H)\*
- Barks per minute (if the Bark Indicator for the dog is active)

*NOTE: The Bark Indicator options are a placeholder for future functionality. This feature will not currently operate. See* ["CONNECT TO A COMPUTER"](#page-54-1) *for information about downloading future product updates.*

\* Distance and Speed are given in the units you selected in the Setup Wizard. You can change the units at any time on the Settings Screen.

#### **UPDATE RATE**

You can choose how often the Voice feature provides alerts for each tracked item. To change the update rate for a dog or hunter, highlight the name and press the **Enter** Button. Use the Up/Down Arrow Keys to select from **Off**, **1 min**, **2 min**, or **5 min**.

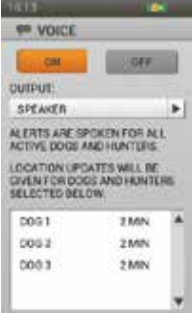

**VOICE**

<span id="page-37-1"></span><span id="page-37-0"></span>The Compass looks and acts like a traditional floating needle compass. The cardinal letters rotate as the Handheld Device rotates, maintaining orientation to North. Directional arrows to tracked items are shown. Use the Left/Right Arrow Keys to scroll through the list of tracked items. Up to three are displayed at a time. The Compass Screen is used in two modes:

**General Tracking** (when a route is not active):

- The Compass rotates to show the heading you are following.
- A bearing arrow for the user is not shown since no destination has been specified.
- Bearing arrows for dogs and hunters being tracked appear on the Compass. Distance and bearing of each tracked item from your location are shown.
- If using an E-Collar for any active dogs, the Stim Buttons are available for each dog. If only one dog is active, all three User-Defined Stim Buttons are available. If two or more dogs are active, the primary stimulation (Stim Button 1) is available for each dog.
- The Info Fields are Speed and Heading.

#### **Route Navigation** (when a route is active):

- The Compass rotates to show the heading you are following.
- A bearing arrow, shown as an outline, points in the direction of the destination Waypoint.
- Bearing arrows for dogs and hunters being tracked appear on the Compass. Distance and bearing of each tracked item from your location are shown.
- If using an E-Collar for any active dogs, the Stim Buttons are available for each dog. if only one dog is active, all three User-Defined Stim Buttons are available. If two or more dogs are active, the primary stimulation (Stim Button 1) is available for each dog.
- The name of the destination Waypoint appears above the Info Fields.
- The Info Fields are Distance to Finish and Trip Odometer.

#### **BEARING ARROWS**

#### **Outline Arrow**

The outline bearing arrow represents the direction of the destination Waypoint in relation to the Handheld Device's current location. The bearing arrow rotates with the Compass as you turn the Handheld Device (only visible in Route Navigation mode).

#### **Colour Arrow**

Other bearing arrows represent the direction to up to three tracked items. Each arrow is colour-coded to match the assigned colour of the tracked item.

#### **TRACKED ITEMS**

Below the Compass, details about up to three tracked items are displayed at a time. The name and assigned colour of each item, as well as the distance and bearing to that item are shown. The distance and bearing values update in real time as the tracked item moves. Use the Left/Right Arrow Key to scroll through all tracked items.

#### **STIMULATION BUTTONS**

*NOTE: Stim Buttons are only available if you are using an E-Collar for an active dog. If you are in Tracking Only Mode, the Stim Buttons will not appear.*

The User-Defined Stim Buttons are available on the Compass Screen so you can deliver stimulation to your dogs. Each button is colour-coded to match the assigned colour (collar colour) of each dog. When you press a Stim Button, the corresponding icon will highlight to confirm the signal has been sent. Tracked items that do not support E-Collar functionality will show a dash inside of the Stim Button icon.

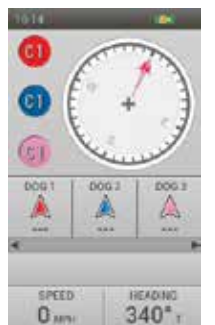

The Info Fields at the bottom of the Compass Screen display information about the current track or route. You can choose the tracking information each field displays through the Compass Menu.

#### **COMPASS MENU**

To display the Compass Menu, press the **Menu** Button while viewing the Compass Screen. You can exit the Compass Menu at any time by pressing the Left Arrow Key.

**Home:** Select **Home** to display the Home Screen.

**Stop Navigation:** Select **Stop Navigation** to stop navigating to a route and clear the route content from the Compass Screen (only visible when a route is active).

**Calibrate…:** Select **Calibrate** and follow the instructions on the screen to calibrate the Handheld Device's Compass. To cancel calibration, press the **Menu** Button and then **OK**.

*NOTE: You must calibrate the Compass prior to using your Handheld Device in the field.*

**Go To...:** Displays an additional menu for creating a route to a tracked item or Waypoint.

**Dogs:** Select to create a route to a tracked dog.

**Hunters:** Select to create a route to a tracked hunter.

**Waypoints:** Select to create a route to a saved Waypoint.

**Cancel:** Select to leave the Go To Menu without taking any action.

**Vehicle Mode:** Press the **Enter** Button or the Right Arrow Key to select **Yes** or **No**. If you are using the Compass in a vehicle, the metal in your vehicle could cause the Handheld Device magnetic compass to rapidly and inaccurately change heading. When in Vehicle Mode the Handheld Device will only update heading based on GPS movement.

**Info Fields...:** Displays an additional menu for choosing Info Field settings.

**Change Info Fields:** Select **Change Info Fields** to choose different tracking information to display. On the Compass Screen, use the arrow keys to highlight the Info Field you want to change. Press the **Enter** Button. A menu of all possible Info Fields will appear (see page [36\)](#page-35-0). Select a new Info Field from the list and press the **Enter** Button.

To exit **Change Info Fields**, press the **Menu** Button. Select **Done** to save your changes and return to the Compass Screen. Select **Cancel** to close the menu and keep changing the Info Fields.

**Restore Defaults:** Select **Restore Defaults** to return the Info Fields to the default settings.

**Cancel:** Select **Cancel** to leave the Info Fields Menu without taking any action.

**Cancel:** Select **Cancel** to leave the menu without taking any action.

To exit the Compass Screen, press the **Menu** Button and select **Home**.

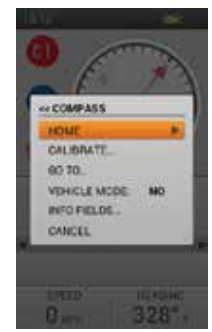

Screen list opens to display a menu of specific options.

#### **STANDARD SETTINGS OPTIONS**  Every Settings menu contains two standard options:

**Restore Defaults**: Highlight **Restore Defaults** and press the **Enter** Button or the Right Arrow Key to restore that setting to the factory defaults. You will be asked to confirm that you want to restore defaults.

**Cancel**: Highlight **Cancel** and press the **Enter** Button or the Right Arrow Key to exit the particular Settings Screen without saving changes. You will return to the main Settings Screen.

### **LANGUAGE**

Highlight **Language** and press the **Enter** Button or the Right Arrow Key to choose your preferred language to use in the Handheld Device. Use the Up/Down Arrow Keys to select your choice and press the **Enter** Button.

Available Languages :

- English (default)
- Deutsch • Italiano
- Nederlands
- Suomi
- 
- Norsk
- Pycckий

#### **GENERAL**

• Français • Español

Highlight and press the **Enter** Button to customise default settings for your Handheld Device.

**GPS:** Control if the GPS function is in use.

**Enabled**: GPS acquires satellites and updates map once per second (Default).

**Disabled**: GPS is inactive, but all other Handheld Device functions are available. Select Disabled to save battery power while indoors.

**Demo:** The Handheld Device will play back a specific scenario as though the user was involved in a hunting activity. The Handheld Device performs as though the user is in the field, giving access to all the other features of the Handheld Device while the GPS information for the user and all tracked items comes from a demo file. When set to **Demo**, all other GPS functions perform as though a 3D satellite lock has been achieved.

*NOTE: If GPS is set to Disabled or Demo when the Handheld Device is turned off, GPS will be reset to Enabled when Handheld Device is turned back on.* 

**Tracking Only:** Choose to enable or disable all stimulation functions. Select **Yes** to make the TEK Series 2.0 a tracking only system. Select **No** to use an E-Collar with your system.

Default TEK-V2L: Yes

Default TEK-V2LT: No

**Stim Levels:** Choose the number of increments for the Stim Level. Select from 20 (Default) up to 99.

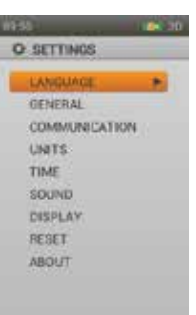

**SETTINGS**

**SETTINGS** 

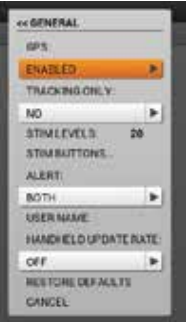

# <span id="page-39-1"></span><span id="page-39-0"></span>**SETTINGS**

- - Dansk
	-
	- Svenska
- 
- 
- -

**Stim Buttons...:** Set the default Stim Button configuration for when a new dog is added. See ["TRAINING"](#page-28-1) on page [29](#page-28-1) for a detailed list of stimulation options for each field.

Default: Button 1: (C) Continuous / Button 2: (M) Momentary / Button 3: (T) Tone

**Alert:** Choose how you are notified of an alert. Select from **Vibration**, **Tone**, **Both** (Default), or **None**.

**User Name:** Enter a name for your Handheld Device. When complete, select the checkbox. You must name your Handheld Device before you can share it with another hunter.

**Handheld Update Rate**: Choose how often your Handheld Device sends updates to a hunter with whom you have shared your information. Select from **Off** (Default), **30 secs**, **1 min**, **2 min**, or **5 min**. If you are not sharing your Handheld Device with another hunter, set the Handheld Update Rate to **Off** for optimal battery life.

#### **COMMUNICATION**

Highlight and press the **Enter** Button to customise the GPS Communication Settings for your Handheld Device.

**Owner ID:** The Owner ID is used to share your Handheld Device with another hunter. Use the arrow keys or Wheel to enter a new Owner ID (up to 4 digits). When complete, select the checkbox.

*NOTE: Changing your Owner ID requires all collars to be paired again.*

**GPS ID:** Your TEK Series 2.0 System utilises a factory-set GPS ID code (number 1-5). If you are experiencing outside interference, you can change your GPS ID code. Use the Arrow Keys or the wheel to enter a new GPS ID code. When complete, select the checkbox.

*NOTES: Changing your GPS ID requires all collars to be paired again.*

#### **UNITS**

Highlight and press the **Enter** Button to select your preferred units of measurement to display data.

**Coordinates:** Choose preferred units for the coordinates. Select from:

- Degrees
- Degrees, Minutes (Default)
- Deg, Min, Sec
- UTM/UPS (Universal Transverse Mercator/Universal Polar Stereographic)
- USNG/MGRS (United States National Grid/Military Grid Reference System)

**Datum:** Choose preferred Datum. Select from:

- Adindan
- Afgooye
- AIN EL ABD '70
- Anna 1 Ast '65
- ARC 1950
- ARC 1960
- Ascnsn Isld '58
- Astro B4 Sorol
- Astro Bcn "E"
- Astro Pos 71/4
- Astro Stn '52
- Australia '66
- Australia '84
- Austria
- Bellevue (IGN)
- Bermuda 1957
- Bogota Observ
- Campo Inchspe
- Canton Isld '66
- Cape
- Cape Canaveral
- Carthage
- CH-1903
- Chatham 1971
- Chua Astro
- Corrego Alegr
- Croatia
- Djakarta
- DOS 1968
- Easter Isld '67
- Egypt
- Estonia
- European 1950
- European 1979
- Finland Hayfrd
- Gandajika Base
- GDA94
- Geod Datum '49
- Guam 1963
- GUX 1 Astro
- Hjorsey 1955
- Hong Kong 1963
- Hu-Tzu-Shan
- Indian Bngldsh
- Indian Napal
- Indian Pakistn
- Indian Thailand
- Indonesia '74
- Ireland 1965
- ISTS 073 Astro
- Johnston Isld
- Kandawala
- Kerguelen Isld
- Kertau 1948
- L.C. 5 Astro
- Liberia 1964
- Luzon Philipp
- Luzon Mindanao
- Mahe 1971
- Marco Astro
- Massawa
- Merchich
- Midway Ast '61
- Minna
- NAD27 Alaska
- NAD27 Bahamas
- NAD27 Canada
- NAD27 Canal Zn
- NAD27 Caribbn
- NAD27 Cntrl Am
- NAD27 CONUS
- NAD27 Cuba
- NAD27 Grnlnd
- NAD27 Mexico
- NAD27 San Sal

**Distance:** Choose preferred units for distance. Select from **Miles/Yards** (Default) or **Kilometers/Metres**.

**Bearing:** Choose preferred units for bearing. Select from **True North** (Default) or **Magnetic North**.

• NAD83

**Speed:** Choose preferred units for speed. Select from **MPH** (Default) or **KM/H**.

**42** [SPORTDOG.COM](www.sportdog.com)

**\***Recommended because it is a global reference system.

- Nahrwan Masirah
- Nahrwan UArabEm

**SETTINGS**

**SETTINGS** 

- Namibia
- Naparima BWI
- Nhrwn Saudia Ar
- Obsrvtorio '66
- Old Egyptian
- Old Hawaiian
- Oman
- Old Srvy GB
- Pico De Las Nv
	- Ptcairn '67
	- Potsdam
	- Prov S Am '56
	- Prov S Chln '63
	- Puerto Rico
	- Qatar National
- Qornoq
- Reunion
	- Rome 1940
- RT 90 Sweden

• Sth Amrcn '69 • South Asia • SE Base • SW Base • Timbalai 1948 • Tokyo • Tristan Ast '68 • Viti Levu 1916 • Wake-Eniwetok • WGS 72 • WGS 84 (Default)\* • Zanderij

- Santo (DOS)
- Sao Braz • Sapper Hill '43 • Schwarzeck

#### **TIME**

Highlight and press the **Enter** Button to select preferred time settings.

**Time Format:** Choose either **Local 12 Hour** (Default) or **Local 24 Hour**.

#### **Auto Time Zone:** Control the auto time zone settings. Select from:

**Enabled:** Allows the Handheld Device to update the time zone automatically based on the GPS location and the internal time zone table (Default).

**Disabled:** Allows you to manually set the time zone.

*NOTE: If you manually set the time zone, the Handheld Device will not automatically update if you cross time zone boundary lines.*

**Time Zone**: If auto time zone is disabled, you can manually set the time zone. Select from:

- Eastern (UTC-5) (Default)
- Central (UTC-6)
- Mountain (UTC-7)
- Pacific (UTC-8)
- Alaska (UTC-9)
- Hawaii (UTC-10)
- Samoa (UTC-11)
- Dateline (UTC-12)
- Fiji (UTC+12)
- C Pacific (UTC+11)
- W Pacific (UTC+10)
- Japan (UTC+9)
- China (UTC+8)
- Bangkok (UTC+7)
- C Asia (UTC+6)
- W Asia (UTC+5)
- Arabian (UTC+4)
- Russian (UTC+3)
- E Europe (UTC+2)
- W Europe (UTC+1)
- UTC
- Azores (UTC-1)
- Mid-Atlantic (UTC-2)
- E S America (UTC-3)
- Atlantic (UTC-4)

**Daylight Saving:** Control the daylight saving settings. Select from: **Enabled:** Allows the Handheld Device to automatically update for Daylight Savings Time. If you are inside the United States, Canada, or Europe, select **Enabled** to ensure the time on your Handheld Device is correct.

**Disabled:** Requires you to manually adjust the Time Zone if you are in a Daylight Savings area (Default). If you are outside of the United States, Canada, or Europe, select **Disabled**.

#### **SOUND**

Highlight and press the **Enter** Button to select the sound settings for the Handheld Device.

**Volume:** Highlight and select the **Mute** checkbox or use the Right/Left Arrow Keys to adjust the volume level 0-100%. Setting the volume level at 0% automatically turns on mute.

Default: 100%

**Button Press:** Choose if a click sound is made when a Handheld Device button is pressed. Select **Off** (Default) or **On**.

**Power:** Choose the sound made when the Handheld Device is powered on and off.

- Off (Default)
- Beep • Alarm
- 
- Ring • Long Beep

**Treed/On-Point Alert**: Choose the sound made when a dog is treed or on-point.

- Off • Tone • Long Ring
- Beep (Default) • Alarm • Long Tone
- Ring
- Long Beep

*NOTE: Action settings on the Dog Details Screen must be enabled.*

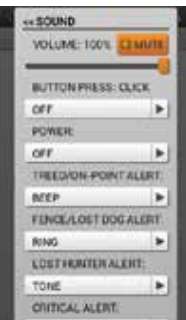

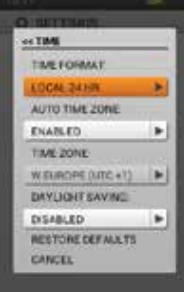

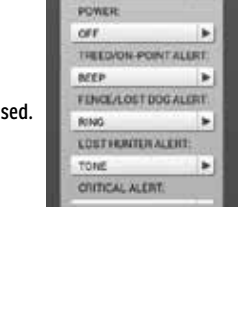

# • Tone

- Long Tone
- -
	- -
- Long Ring

**Fence/Lost Dog Alert:** Choose the sound made when a dog has exited a Geofence boundary or the Handheld Device has lost communication with a dog's GPS Collar.

- Off
- Beep
- Tone • Alarm
	- Long Ring • Long Tone
- Ring (Default) • Long Beep

#### *NOTE: A Geofence must be active to receive a Geofence boundary alert.*

**Lost Hunter Alert:** Choose the sound made when the Handheld Device has lost GPS communication with a tracked hunter.

- Off
- Tone (Default) • Alarm
- Long Ring • Long Tone
- Beep • Ring • Long Beep

**Critical Alert :** Choose the sound made when the Handheld Device battery is low.

- Off
- Tone • Long Ring
- Beep • Ring
- Alarm (Default) Long Tone • Long Beep

#### **DISPLAY**

Highlight and press the **Enter** Button to choose settings for the Handheld Device's screen display.

**Color:** The default colour scheme is **Light**.

**Brightness:** Select the backlight intensity from **Off** to **100%**\*. The brightness will change once you press the **Enter** Button.

\* You can also adjust the backlight intensity from any screen by pressing and holding the On/Off Button for one second.

*NOTE: Higher brightness levels may decrease battery life between charges.*

**Timer**: Choose how long the backlight will remain on after a button press. Select from:

- 15 sec (Default) • 1 min
- 30 sec • Always on
- 45 sec

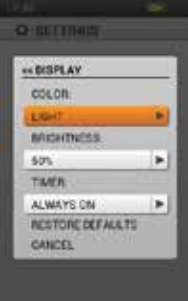

# **SETTINGS SETTINGS**

#### **RESET**

Highlight and press the **Enter** Button. An alert message **Resetting to factory defaults will delete all saved information. Are you sure you want to reset to factory defaults?** will appear. Select **Reset** to revert back to the original factory settings or **Cancel** to exit the menu.

# -- RESET DEFAULTS RESETTING TO FACTORY<br>DEFAULTS WELL CELETE<br>ALL SAVED INFORMATION<br>ARE YOU SURE YOU WANT<br>TO RESET TO FACTORY<br>DEFAULTS? ٠ CANCEL

**O'BETTINGS** 

#### **ABOUT**

Highlight and press the **Enter** Button to view the following information about your TEK Series 2.0 System.

- Device Name
- User Name
- Owner ID
- Serial Number (necessary to link your Handheld Device with the Companion Application and to exchange maps)
- Version (the version of the firmware currently loaded)
- OS Version
- Kernel Version
- Hardware Version
- License

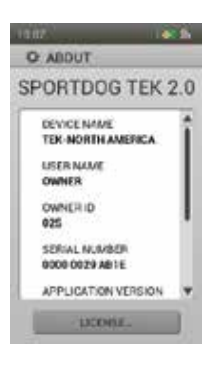

# <span id="page-45-1"></span><span id="page-45-0"></span>**TRIP COMPUTER**

The Trip Computer Screen is designed to give you as much information as possible about the current GPS tracking session, including details about movement and GPS Collar settings.

The first screen is the Trip Computer statistics for the owner. Press the Left/Right Arrow Keys to show the Trip Computer for a different tracked item. The Trip Computer for each tracked dog and hunter will appear in the same order as on the Tracking Screen.

#### **INFO FIELDS**

The Info Fields cannot be changed or rearranged on the Trip Computer Screen. They are set in the following order:

#### **Owner Screen:**

- Owner Name
- Coordinates: Your current coordinates.
- Distance Traveled: How far the owner has traveled during the current tracking session.
- Average Moving Speed: The average speed in which the owner is moving.
- Total Time: The total time of the current tracking session.
- Speed: How quickly the owner is currently moving.
- Time Moving: The length of time the owner has been traveling.
- Time Stopped: How long the owner has been stopped.
- Owner ID: Code assigned to the Handheld Device (up to 4 digits).
- GPS Code: Current GPS channel set by the owner.

#### **Dog Screen:**

- Dog Name
- Distance: The distance and bearing (shown by the arrow icon) of the selected dog from the owner.
- Last Communication: The time since the last communication from the selected dog's GPS Collar.
- Battery: The battery life of the selected dog's GPS Collar.
- Distance Traveled: How far the selected dog has traveled during the current tracking session.
- Average Moving Speed: The average speed in which the selected dog is moving.
- Update Rate: The GPS update rate of the selected dog.
- Collar ID: Code assigned to the collar (1-21).

#### **Hunter Screen:**

- Hunter Name
- Distance: The distance and bearing (shown by the arrow icon) of the selected hunter from the owner.
- Last Communication: The time since the last communication from the selected hunter's Handheld Device.
- Battery: This feature is not operational. In future product updates, this Info Field will not be shown.
- Distance Traveled: How far the selected hunter has traveled during the current tracking session.
- Average Moving Speed: The average speed in which the selected hunter is moving.
- Update Rate: This feature is not operational. In future product updates, this Info Field will not be shown.
- Time Total: The total time of the current tracking session.
- Owner ID: Code the hunter has assigned to his/her Handheld Device.
- GPS Code: This feature is not operational. In future product updates, this Info Field will not be shown.

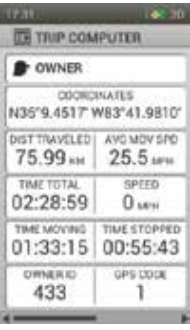

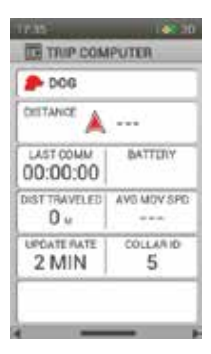

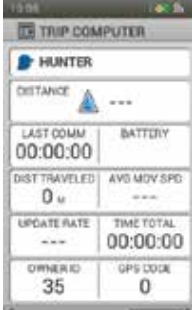

# **TRIP COMPUTER** *TRIP COMPUTER*

# **TRIP COMPUTER MENU**

To see the Trip Computer Menu, press the **Menu** Button while viewing the Trip Computer Screen. You can exit the Trip Computer Menu at any time by pressing the Left Arrow Key.

**Home**: Select **Home** to display the Home Screen.

**Go To...:** Displays an additional menu for creating a route to a tracked item or Waypoint.

**Dogs:** Select to create a route to a tracked dog.

**Hunters:** Select to create a route to a tracked hunter.

**Waypoints:** Select to create a route to a saved Waypoint.

**Cancel:** Select to leave the Go To Menu without taking any action.

**View:** Select **View** when viewing the Trip Computer Screen for the owner. A map

centered on your location will appear. Press the **Menu** Button and select **Stop Panning** to return to the Trip Computer Screen.

**Edit:** Select **Edit** when viewing the Trip Computer Screen of a dog or hunter. For a tracked dog, you can edit the GPS Collar update rate. For a tracked hunter, you can edit the Handheld Device Owner ID.

*NOTE: Changing the update rate of an existing collar requires the collar to be paired again.*

**Reset:** Select **Reset** to clear the current statistics of the Trip Computer Screen you are viewing.

**Reset All:** Select **Reset All** to clear the current statistics of all Trip Computer Screens. This option will clear all stored information except for Waypoints, breadcrumbs, and routes.

*NOTE: Selecting either Reset or Reset All will show an alert message. Select Reset to continue or Cancel to stop the reset and return to the Trip Computer Screen.*

**Cancel:** Select **Cancel** to leave the menu without taking any action.

To exit the Trip Computer Screen, press the **Menu** Button and select **Home**.

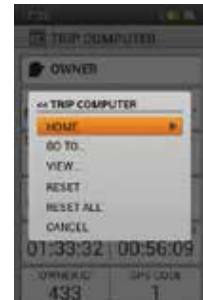

<span id="page-47-1"></span><span id="page-47-0"></span>Journals save and store the notes, Waypoints, and breadcrumbs that you create. You have access to all Journals in a single, easy-to-manage collection.

#### **ACTIVE JOURNAL**

The active Journal is automatically started when the Handheld Device is powered on. It is named the date and time it was started. To change the name of the active Journal, highlight the **Active Journal** field and press the **Enter** Button to bring up a keypad. Use the arrow keys to enter a new name. When complete, select the checkbox.

#### **Save**

Select **Save** to end the active Journal. A new the active Journal will start when the active Journal is saved.

#### **View**

Select **View** to display details about the active Journal.

#### **Auto Save**

Select the **Auto Save On Power Off** checkbox to automatically save Journals each time the Handheld Device is powered off.

#### **SAVED JOURNALS**

To view details about a saved Journal, highlight the name of the Journal and press the **Enter** Button or the Right Arrow Key.

#### **Notes**

To read the notes for a saved Journal, highlight the notes icon (an open book) and then use the Up/Down Arrow Keys to select and read a note.

#### **Waypoints**

To view the Waypoints established in a saved Journal, highlight the Waypoints icon and use the Up/Down Arrow Keys to select and details about that Waypoint.

#### **Trip Computer**

To view the Trip Computer information in a saved Journal, highlight the Trip Computer icon and use the Up/Down Arrow Keys to select and view details about the tracking session.

*NOTE: Press the Left Arrow Key at any time to return to the Journal Screen.*

#### **JOURNAL MENU**

To display the Journal Menu, press the **Menu** Button while viewing the Journal Screen. Press the Left Arrow Key at any time to return to the Journal Screen.

**Home:** Select **Home** to display the Home Screen.

**Delete**: Select **Delete** to delete one or more Journals. A list of all Journals will appear. Use the **Enter** Button or the Right Arrow Key to select specific Journals or highlight **Select All**. Highlight **Delete** and press the **Enter** Button.

**Cancel**: Select **Cancel** to leave the menu without taking any action.

To exit the Journal Screen, press the **Menu** Button and select **Home**.

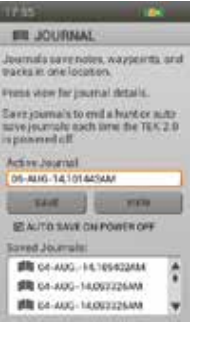

**JOURNAL**

**DOURNAL** 

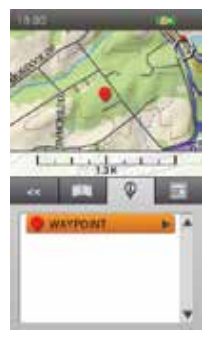

#### **SAVED JOURNALS MENU**

To display the Saved Journals Menu, press the **Menu** Button while viewing a saved Journal. Press the Left Arrow Key at any time to return to the saved Journal.

**Home**: Select **Home** to display the Home Screen.

**Breadcrumbs…:** Displays an additional menu for choosing breadcrumb options.

**Show:** Select to display **All**, **None**, or **Selected** breadcrumbs.

**Show Owner:** Select **Yes** to show your breadcrumb trail.

**Dogs:** Select to show breadcrumb trails for specific dogs.

**Hunters:** Select to show breadcrumb trails for specific hunters.

**Clear:** Select to clear all breadcrumbs from the saved Journal.

*NOTE: Clearing breadcrumbs from the map is useful when the breadcrumb trails obstruct the map or when the breadcrumb information is no longer valuable.*

**Cancel:** Select **Cancel** to leave the menu without taking any action.

To exit the Journal Screen, press the **Menu** Button and select **Home**.

**III GEOFENCES** ADD A GEOFENCE P

# <span id="page-49-1"></span><span id="page-49-0"></span>**GEOFENCES**

The Geofences Screen displays a list of your Geofences. You can add and remove Geofences and manage settings for all Geofences from this screen. Geofences can be synchronised with the TEK 2.0 Companion Application for easier management.

Geofences are a boundary line drawn on the map. When active, you will be alerted if a dog crosses a Geofence line. Use the Settings Screen to set alert preferences.

# **CAUTION**

The Geofence feature alerts you that your dog has left a boundary you created. It is not a containment system.

#### **GEOFENCE LIST**

Active Geofences appear next to their selected colour and inactive Geofences appear in grey. You can have up to 100 Geofences in the list, but only one Geofence can be active at a time.

#### **ADD A GEOFENCE**

Select **Add A Geofence** to begin creating a Geofence.

*NOTE: Press the Menu Button to stop adding a Geofence at any time.*

#### **Geofence Shape**

Press the **Enter** Button to display a drop-down box. Use the Up/Down Arrow Keys to select either **Draw Fence** or **Draw Circle** and press the **Enter** Button. Select **Next** to move to the next screen.

#### **Geofence Name**

Press the **Enter** Button to bring up a keyboard. Use the arrow keys to enter the Geofence name. When complete, select the checkbox. Select **Next** to move to the next screen.

*NOTE: Duplicate Geofence names are not allowed. If you enter a duplicate name, an alert will appear prompting you to enter a different name before advancing to the next step.*

#### **Assign Color**

Press the **Enter** Button or the Right Arrow Key to bring up a selection of colours. Select a colour\* and press the **Enter** Button. Select **Next** to move to the next screen.

\*Multiple Geofences can be assigned to the same colour. Only one Geofence is active at a time.

#### **Draw Geofence**

Instructions for drawing the Geofence will appear. Select **Next** to begin. The Map Screen will open, centered at your current location. Use the arrow keys to move the crosshair cursor. The Info Fields below the map display the crosshair cursor coordinates. Hover the cursor for additional location information.

If you choose **Draw Fence**:

- Place the crosshair cursor where you want the Geofence boundary to begin.
- Press the **Enter** Button to place the first point at the cursor location.
- Move the cursor to the next boundary point and press the **Enter** Button. The Info Fields below the map show the distance and heading from the last point. A line will connect the two points.
- Each time you press the **Enter** Button a new point is placed on the map and adds shape to the Geofence polygon.
- To remove a point, press the **Menu** Button and select **Remove Last Point**.
- To remove the current drawing, press the **Menu** Button and select **Remove Geofence**. You will return to the Geofence Screen. Select **Cancel** to continue drawing.

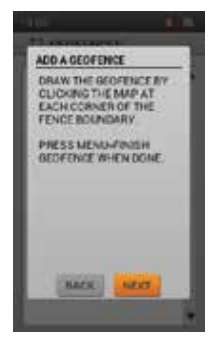

• When complete, press the **Menu** Button and select **Finish Geofence**. If another Geofence is already active, a message will ask you if you want to activate the new Geofence instead. Highlight **Yes** or **No** and press the **Enter** Button.

*NOTE: Complex polygons are not supported. If you try to create a Geofence with overlapping boundary lines, a message will appear requiring you to edit the Geofence.*

#### If you choose **Draw Circle**:

- Place the crosshair cursor where you want the center of the Geofence.
- Press the **Enter** Button to place the center point at the cursor location.
- Use any of the arrow keys to expand the circle to your desired size. The Info Fields below the map show the distance and heading from the last point. Press the **Enter** Button to set the circle.
- To remove the current drawing, press the **Menu** Button and select **Remove Geofence**. You will return to the Geofence Screen. Select **Cancel** to continue drawing.
- When complete, press the **Menu** Button and select **Finish Geofence**. If another Geofence is already active, a message will ask you if you want to activate the new Geofence instead. Highlight **Yes** or **No** and press the **Enter** Button.

#### **GEOFENCE DETAILS**

To view details for a Geofence, highlight the name in the list. To edit a specific detail, highlight the field and press the **Enter** Button or the Right Arrow Key. Press the Left Arrow Key at any time to return to the Geofences Screen.

#### **Change Name…**

Press the **Enter** Button or the Right Arrow Key to bring up the keyboard. Use the arrow keys to edit the name. When complete, select the checkbox. Duplicate Geofence names are not allowed.

#### **Edit…**

Press the **Enter** Button or the Right Arrow Key to view the Geofence on the map.

- Use the arrow keys to move the arrow cursor to highlight the point you want to move or edit. The point will change colour.
- Use the arrow keys to move the point to a new location. Press the **Enter** Button to place the point. Continue to select points and move them as needed.
- To create new points, place the arrow cursor on the boundary line and press the **Enter** Button
- When editing is complete, press the **Menu** Button and select **Finish Geofence**.

#### **Assign Color…**

Press the **Enter** Button or the Right Arrow Key to bring up a selection of colours. Select a colour\* and press the **Enter** Button.

\*Multiple Geofences can be assigned to the same colour. Only one Geofence is active at a time.

#### **Active**

Press the **Enter** Button or the Right Arrow Key to choose if this Geofence is active. When **Yes** is selected, this Geofence will appear on the Tracking and Map Screens.

*NOTE: If another Geofence is already active, a message will ask if you want to activate the new Geofence instead. Select Change Geofence to activate the new Geofence.*

#### **Delete**

Press the **Enter** Button or the Right Arrow Key to delete the Geofence and its details. When you have completed editing details for a Geofence, press the Left Arrow Key to return to the Geofences Screen.

To exit the Geofences Screen, press the **Menu** Button and select **Home**.

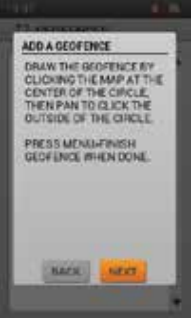

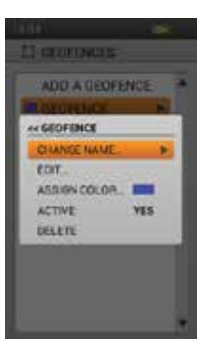

The Waypoints Screen displays a list of existing Waypoints. You can view and edit details of each Waypoint, view each Waypoint on the map, and create a route to a Waypoint. You can have up to 1,000 saved Waypoints.

#### **WAYPOINT LIST**

<span id="page-51-1"></span><span id="page-51-0"></span>**WAYPOINTS** 

The bearing and distance to a Waypoint (from the current GPS location) is available on the Waypoint List Screen. Highlight a Waypoint to see this information.

*NOTE: If GPS is disabled, bearing and distance are measurements from the map center. If the map is in Panning Mode, measurements are from the cursor location.*

#### **CREATE A NEW WAYPOINT**

You can create a new Waypoint by pressing the **Mark Waypoint** Button while viewing the Map, Tracking, and Compass Screens. The Mark Waypoint Menu will appear.

**Mark Waypoint:** Displays an additional menu for creating Waypoints or Journal notes.

**Current location:** Mark your location as a Waypoint.

*NOTE: If GPS is disabled, the Waypoint will be placed at the map center. If the map is in Panning Mode, the Waypoint will be placed at the cursor location. You can always change the coordinates on the Waypoint Details Screen.*

**Active Dog:** Mark the location of a tracked dog as a Waypoint.

**Active Hunter:** Mark the location of a tracked hunter as a Waypoint.

**Journal Note:** Create a note in the active Journal about your current location. When complete, select the checkbox. A Journal icon will appear on the map at the location. View the note and other route details on the Journals Screen.

When you create a new Waypoint, the Waypoint Details Screen will open. Press the **Menu** Button and select **Close Waypoint** to exit the Waypoint Details Screen. All Waypoint information will be saved.

#### **WAYPOINT DETAILS**

To view and edit a Waypoint, highlight the Waypoint in the list. To edit a specific detail, highlight the field and press the **Enter** Button. Press the **Menu** Button and select **Close Waypoint** to return to the Waypoints Screen.

#### **Symbol**

The symbol in the top left of the Waypoint Details Screen represents the Waypoint on the map. Highlight the symbol and press the **Enter** Button to bring up a selection of colours. Select a colour\* and press the **Enter** Button.

\*Multiple Waypoints can be assigned to the same symbol colour.

#### **Name**

Highlight the Waypoint name and press the **Enter** Button to bring up a keyboard. Use the arrow keys to edit the name. When complete, select the checkbox. Duplicate Waypoint Names are not allowed. If you enter a duplicate name, the Handheld Device will automatically add a "(2)" next to the duplicate.

#### **Coordinates**

Editing a Waypoint's coordinates will change the location of the Waypoint on the map. One reason to change a Waypoint's coordinates is to create a new destination route to a location you have not yet travelled.

Highlight the Waypoint coordinates and press the **Enter** Button. The first character will be highlighted. Use the Up/Down Arrow Keys or the Wheel to change the character. Use the Left/Right Arrow Keys to move to the next character you want to change. When complete, press the **Enter** Button.

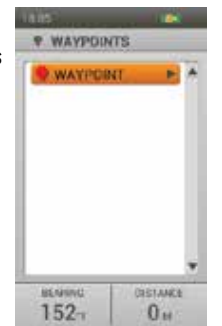

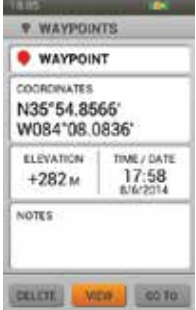

#### **Elevation**

Waypoint elevation is determined by the GPS signal. To change the reported elevation, highlight the number and press the **Enter** Button to bring up a keypad. Use the arrow keys to enter a new number. When complete, select the checkbox.

#### **Time/Date**

Waypoint time and date are determined by the GPS signal when the Waypoint was created. These details cannot be changed.

#### **Notes**

Add a description of the Waypoint (up to 256 characters). Highlight the field and press the **Enter** Button to bring up a keyboard. Use the arrow keys to enter a description. When complete, select the checkbox.

- Arrow left moves the cursor one space to the left
- Arrow right moves the cursor one space to the right
- Shift changes the characters from upper case (Default) to lower case
- Clear clears the content of the text field being edited
- Full stop, comma, apostrophe, and other basic symbols are available

#### **Delete**

Highlight and press the **Enter** Button to delete this Waypoint and its details. Deleting a Waypoint removes it from all saved locations.

#### **View**

Highlight and press the **Enter** Button to display the Waypoint on the Map Screen. You can confirm the Waypoint location is correct. This option is valuable if you have modified the coordinates in order to create a destination Waypoint. To return to the Waypoints Screen, press the **Menu** Button and select **Stop Panning**.

#### **Go To**

Highlight and press the **Enter** Button to create a route to the Waypoint. The Map Screen will open and the Info Fields will show the bearing and distance to the Waypoint. To remove the route from the map, press the **Menu** Button and select **Stop Navigation**.

When you are finished editing details, press the **Menu** Button and select **Close Waypoint** to return to the Waypoints Screen. To exit the Waypoints Screen, press the **Menu** Button and select **Home**.

#### **WAYPOINT MENU**

Press the **Menu** button while viewing the Waypoints Screen to display the Waypoint Menu. You can exit the Waypoint Menu at any time by pressing the Left Arrow Key.

**Home:** Select **Home** to display the Home Screen

**Sort By:** Select **Name** to sort the Waypoint List alphabetically by name. Select **Distance** to sort the Waypoint List by the distance from your current location (nearest to furthest).

**Delete By Symbol:** Select **Delete By Symbol** to delete Waypoints by their colour symbols. This option lets you delete a set of existing Waypoint types (colours) without deleting all of the Waypoints.

**Delete All:** Select **Delete All** to delete all of the Waypoints stored on the Handheld Device.

**Cancel:** Select **Cancel** to leave the menu without taking any action.

To exit the Waypoints Screen, press the **Menu** Button and select **Home**.

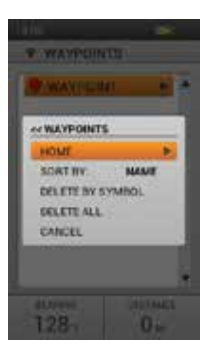

# **INDA/NOON/HONI SUN/MOON/HUNT**

**IR SUN / MOON / HUNT** 

21:52

07:25

**AUGUST 6, 2014 COORDINATES** N35°54.8566' W84'8.0841' SUNRISE/SET MOONRISE/SET 11:48

01:37

**BEST TIMES**  $01:08 - 03:08$  $13:38 - 15:38$ 

**CIATE** 

# <span id="page-53-1"></span><span id="page-53-0"></span>**SUN/MOON/HUNT**

The Sun/Moon/Hunt Screen displays valuable information about the rising and setting times for the sun and moon, as well as predictions for hunting conditions. You can change the date in order to view information about future solar and lunar cycles and hunting activity. All information shown is for your current GPS coordinates.

Use this screen to see how much daylight remains for your tracking session or to see when the legal hunting time is for areas that base hunting times on sunrise and sunset.

# **NOTICE**

Always confirm legal hunting times with the appropriate local hunting and shooting associations.

#### **Date**

Highlight and press the **Enter** Button. The month will highlight. Use the Right Arrow Key to move to the day and/or year. Use the Up/Down Arrow Keys or the Wheel to change the highlighted field. All information on the screen will adjust as you scroll.

#### **Coordinates**

The Handheld Device's current GPS location via exact coordinates is shown.

#### **Sun Rise/Set**

Based on almanac data for the current GPS location, view the sunrise and sunset times for the selected date.

#### **Moon Rise/Set**

Based on almanac data for the current GPS location, view the moon rise and moon set times for the selected date.

#### **Best Times**

The best times for hunting and fishing for the selected date are shown. Two time ranges are possible.

#### **SUN/MOON/HUNT MENU**

Press the **Menu** Button while on the Sun/Moon/Hunt Screen to display the Sun/Moon/ Hunt Menu. You can exit the Sun/Moon/Hunt Menu at any time by pressing the Left Arrow Key.

**Home:** Select **Home** to display the Home Screen

**Reset Date:** Select **Reset Date** to reset the date to the current day.

**Cancel:** Select **Cancel** to leave the menu without taking any action

To exit the Sun/Moon/Hunt Screen, press the **Menu** Button and select **Home**.

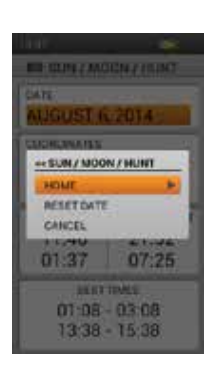

# <span id="page-54-1"></span><span id="page-54-0"></span>**CONNECT TO A COMPUTER**

The SportDOG® Brand Companion Application lets you update the software and firmware on your Handheld Device and GPS Collar.

- 1. Go to www.sportdog.com/support/tek2.0.
- 2. Download and install the SportDOG® Brand Companion Application software.
- 3. Connect your Handheld Device to your computer via the included USB cable.
- 4. To ensure you have the latest features, update the software and firmware on your Handheld Device and GPS Collar.

**REGISTER YOUR TEK SERIES 2.0 SYSTEM TO RECEIVE E-MAIL ALERTS FOR PRODUCT UPDATES.**

## **ACCESSORIES**

To purchase additional accessories for your SportDOG® Brand TEK Series 2.0 System, contact the Customer Care Centre or visit our website at www.sportdog.com.

# <span id="page-55-0"></span>**FREQUENTLY ASKED QUESTIONS**

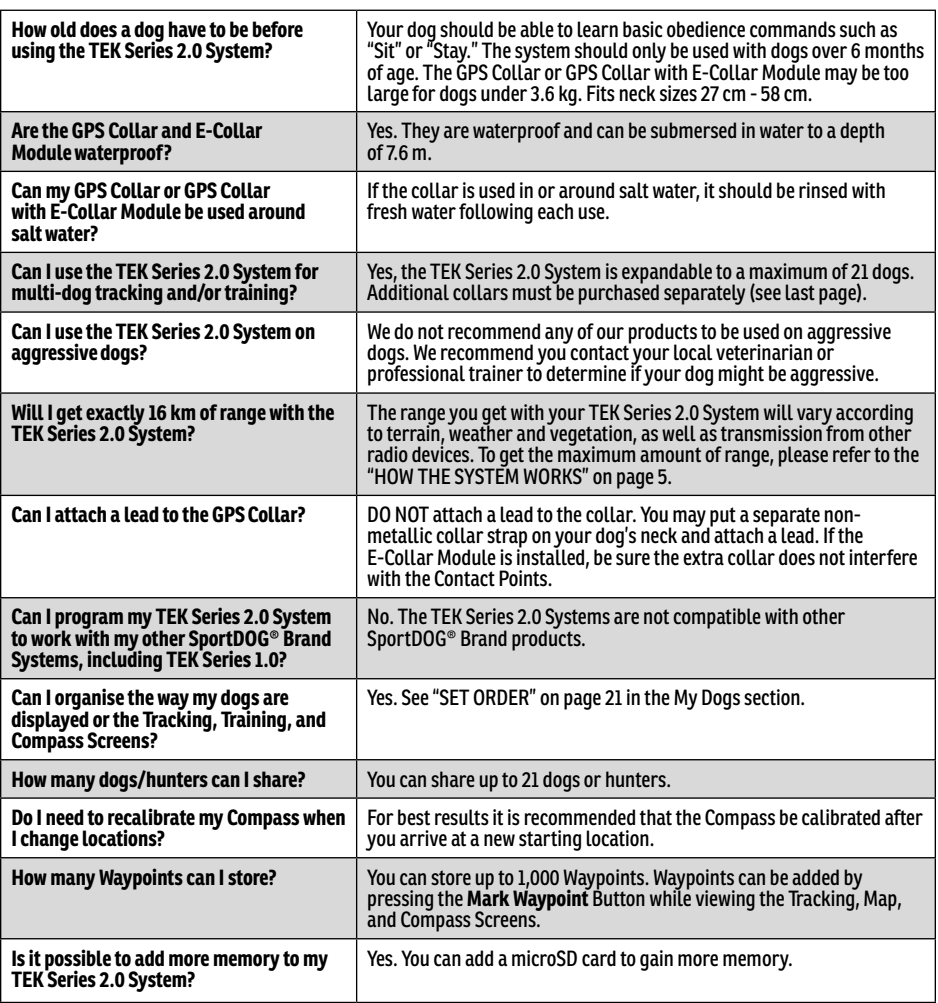

# <span id="page-56-0"></span>**FREQUENTLY ASKED QUESTIONS**

#### **TEK-V2LT:**

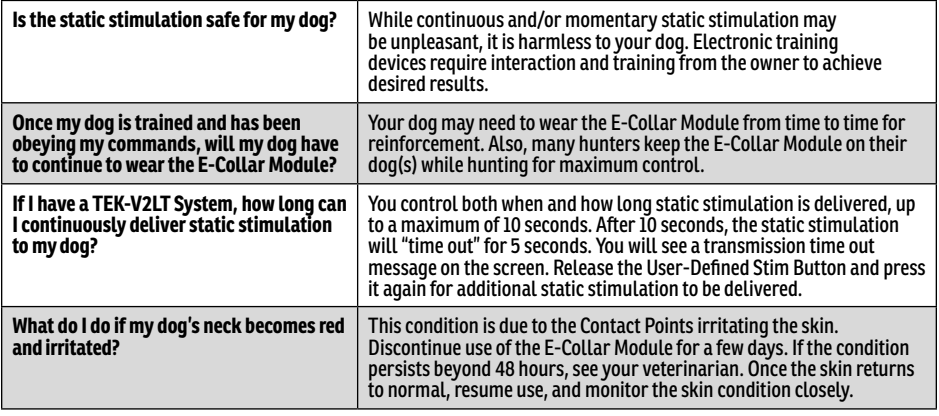

# **TROUBLESHOOTING**

The answers to these questions should help you solve any problem you have with this system. If they do not, please contact the Customer Care Centre or visit our website at www.sportdog.com.

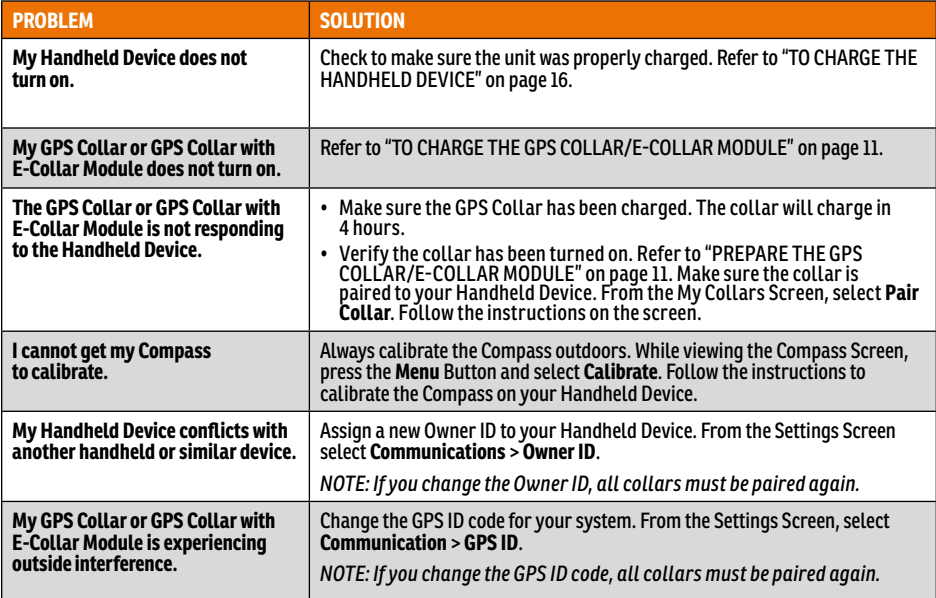

# **TROUBLESHOOTING**

#### **TEK-V2LT:**

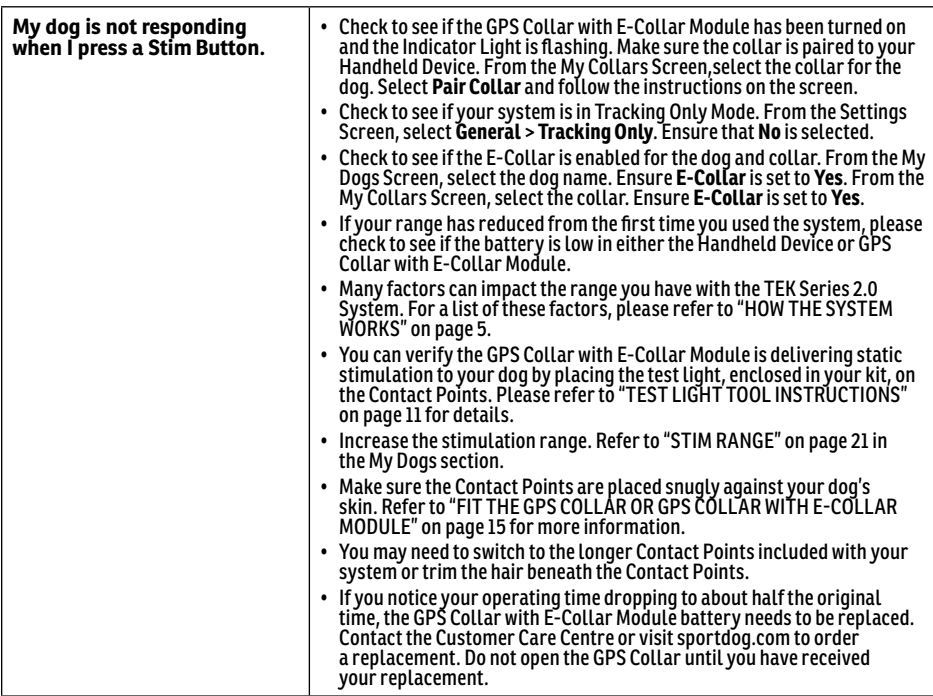

# <span id="page-58-0"></span>**TERMS OF USE AND LIMITATION OF LIABILITY**

#### 1. **TERMS OF USE**

Use of this Product is subject to your acceptance without modification of the terms, conditions, and notices contained herein. Use of this Product implies acceptance of all such terms, conditions, and notices. If you do not wish to accept these terms, conditions, and notices, please return the Product, unused, in its original packaging and at your own cost and risk to the relevant Customer Care Centre together with proof of purchase for a full refund.

#### 2. **PROPER USE**

This Product is designed for use with dogs where tracking and training are desired. The specific temperament or size/weight of your dog may not be suitable for this Product. Radio Systems Corporation recommends that this Product is not used if your dog is aggressive and accepts no liability for determining suitability in individual cases. If you are unsure whether this Product is appropriate for your dog, please consult your veterinarian or certified trainer prior to use. Proper use includes, without limitation, reviewing the entire Operating Guide and any specific safety information.

#### 3. **NO UNLAWFUL OR PROHIBITED USE**

This Product is designed for use with dogs only. This dog tracking and training device is not intended to harm, injure, or provoke. Using this Product in a way that is not intended could result in violation of Federal, State, or local laws.

#### 4. **LIMITATION OF LIABILITY**

In no event shall Radio Systems Corporation or any of its associated companies be liable for (i) any indirect, punitive, incidental, special or consequential damage and/or (ii) any loss or damages whatsoever arising out of or connected with the misuse of this Product. The Purchaser assumes all risks and liability from the use of this Product to the fullest extent permissible by law.

#### 5. **MODIFICATION OF TERMS AND CONDITIONS**

Radio Systems Corporation reserves the right to change the terms, conditions, and notices governing this Product from time to time. If such changes have been notified to you prior to your use of this Product, they shall be binding on you as if incorporated herein.

# **COMPLIANCE**

# $\epsilon$

This equipment has been tested and found to comply with relevant R&TTE Directives. Before using this equipment outside the EU countries, check with the relevant local R&TTE authority. Unauthorised changes or modifications to the equipment that are not approved by Radio Systems Corporation are in violation of EU R&TTE regulations, could void the user's authority to operate the equipment, and void the warranty.

The Declaration of Conformity can be found at: www.sportdog.com/eu\_docs.php

#### **IC - CANADA**

This device complies with Industry Canada licence-exempt RSS standard(s). Operation is subject to the following two conditions: (1) this device may not cause interference, and (2) this device must accept any interference, including interference that may cause undesired operation of the device.

This device has been designed to operate with the antennas provided with the equipment. Use of other antennas may violate Industry Canada rules and void the user's authority to operate the equipment.

#### **ACMA**

This device complies with the applicable EMC requirements specified by the ACMA (Australian Communications and Media Authority).

<span id="page-59-0"></span>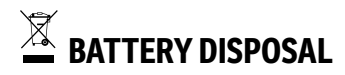

### **AWARNING**

See Important Safety Information related to the battery on page [2](#page-1-0).

This system operates on two Li-Ion battery packs (2000mAh capacity for the GPS Collar and 4400mAh capacity for the Handheld Device). Call the Customer Care Centre if your battery needs to be replaced.

Separate collection of spent batteries is required in many regions; check the regulations in your area before discarding spent batteries. Please see below for information on how to remove the battery from the product for separate disposal. If you wish to ship us your spent batteries for disposal, contact Customer Care Centre.

#### **AT END OF PRODUCT LIFE, USE THESE BATTERY REMOVAL INSTRUCTIONS FOR FINAL DISPOSAL (DO NOT OPEN THE COLLAR UNTIL YOU HAVE RECEIVED THE REPLACEMENT):**

#### **GPS Collar:**

- Remove the collar strap.
- Using a 3/32 hex key, remove the 2 screws which secure the E-Collar Module or Location Only Module.
- Using the 3/32 hex key, remove the 4 screws in the corners which secure the top cover to the module (lift the antenna bases to access all of the screws).
- Remove the top cover to expose the battery.
- Disconnect the battery wires by pulling the connector gently away from the board.

#### • When removing the old battery pack, care must be taken when gripping the connector firmly to avoid damaging the wires. Shorting the battery wires may cause fire or explosion.

• These instructions are not valid for repair or battery replacement. Replacing the battery with a battery not specifically approved by Radio Systems Corporation may cause fire or explosion. Please call the Customer Care Centre to avoid invalidating your warranty.

#### **Handheld Device:**

- Lift the metal lock and turn it anticlockwise.
- Remove the back cover.

**AWARNING** 

# **IMPORTANT RECYCLING ADVICE**

Please respect the Waste Electrical and Electronic Equipment regulations in your country. This equipment must be recycled. If you no longer require this equipment, do not place it in the normal municipal waste system. Please return it to where it was purchased in order that it can be placed in our recycling system. If this is not possible, please contact the Customer Care Center for further information. For a listing of Customer Care Center telephone numbers, visit our website at www.sportdog.com.

This product is protected by the following patents:

U.S. Patent Numbers: 6,184,790; 6,459,378; 8,736,499 and other patents pending.

# <span id="page-60-0"></span>**WARRANTY**

#### **THREE YEAR NON-TRANSFERRABLE LIMITED WARRANTY**

This Product has the benefit of a limited manufacturer's warranty. Complete details of the warranty applicable to this Product and its terms can be found at www.sportdog.com and/or are available by contacting your local Customer Care Centre.

- **Canada:** Radio Systems Corporation, 10427 PetSafe Way, Knoxville, TN 37932 USA
- **Europe:** Radio Systems PetSafe Europe Ltd., 2nd Floor, Elgee Building, Market Square, Dundalk, Co. Louth, Ireland

**Australia/New Zealand –** In compliance with the Australian Consumer Law, Warranties Against Defects, effective January 1, 2012, warranty details of this Product are as follows:

#### **Three Year Non-Transferrable Limited Warranty**

**What is covered:** Radio Systems Australia Pty Ltd. (hereinafter referred to as "Radio Systems") warrants to the original retail purchaser, and not any other purchaser or subsequent owner, that its Product, when subject to normal and proper residential use, will be free from defects in material or workmanship for a period of Three (3) years from the purchase date. An "original retail consumer purchaser" is a person or entity who originally purchases the Product, or a gift recipient of a new Product that is unopened and in its original packaging. When serviced by Radio Systems Customer Service, Radio Systems covers labour and parts for the first three years of ownership; after the first three years, a service or upgrade charge will apply relative to replacement of the Product with new or refurbished items at Radio System's sole discretion.

The limited warranty is non-transferrable and shall automatically terminate if the original retail consumer purchaser resells the Radio Systems Product or transfers the property on which the Radio Systems Product is installed. This Limited Warranty excludes accidental damage due to dog chews; lightning damage; or neglect, alteration, and misuse. Consumers who purchase Products outside of Australia, New Zealand, or from an unauthorised dealer will need to return the Product to the original place of purchase for any warranty issues.

Please note that Radio Systems does not provide refunds, replacements, or upgrades for change of mind, or for any other reason outside of these Warranty terms.

#### **Claims Procedure**

Any claim made under this Warranty should be made directly to Radio Systems Australia Pty Ltd. Customer Care Centre at:

> **Radio Systems Australia Pty Ltd. PO Box 7266, Gold Coast Mail Centre QLD 9726 Australia Residents: 1800 786 608 New Zealand Residents: 0800 543 054 Email: info@petsafeaustralia.com.au**

To file a claim, a proof of purchase must be provided. Without a proof of purchase, Radio Systems will not repair or replace faulty components. Radio Systems requests the Consumer to contact the Radio Systems Customer Care Centre to obtain a Warranty Return number, prior to sending the Product. Failure to do so may delay in the repair or replacement of the Product.

If the Product is deemed to be faulty within 30 days from date of original purchase, Radio Systems will organise for a replacement to be sent in advance of returning the faulty Product. A Post Bag will be included with the replacement Product for the return of the faulty Product. The Product must be returned within 7 days of receiving the replacement. If the Product is deemed to be faulty after 30 days from the date of original purchase, the consumer will be required to return the Product to Radio Systems at the consumer's own expense. Radio Systems will test and replace the faulty unit or its components and return to the consumer free of charge, provided the Product is within its said warranty period. This warranty is in addition to other rights and remedies available to you under the law. Radio Systems goods come with guarantees that cannot be excluded under the Australia Consumer Law. You are entitled to a replacement or refund for a major failure and for compensation for any other reasonably foreseeable loss or damage. You are also entitled to have the goods repaired or replaced if the goods fail to be of acceptable quality and the failure does not amount to a major failure.

Should you have any queries or require any further information, please contact our Customer Care Centre on 1800 786 608 (Australia) or 0800 543 054 (New Zealand).

#### **61** [SPORTDOG.COM](www.sportdog.com)

<span id="page-61-0"></span>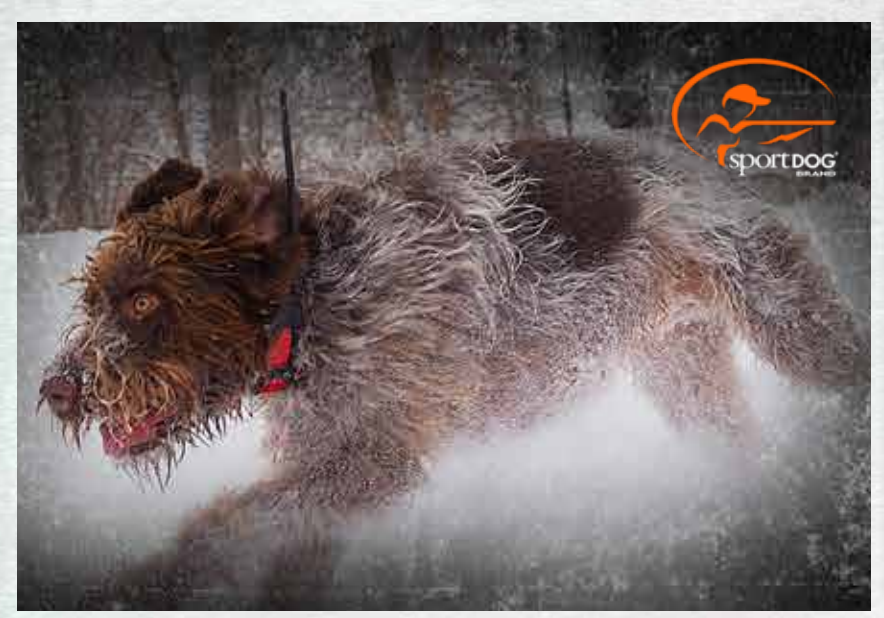

**SPORTDOG® BRAND ADD-A-DOG® COLLARS**

**[SPORTDOG.COM](www.sportdog.com)**

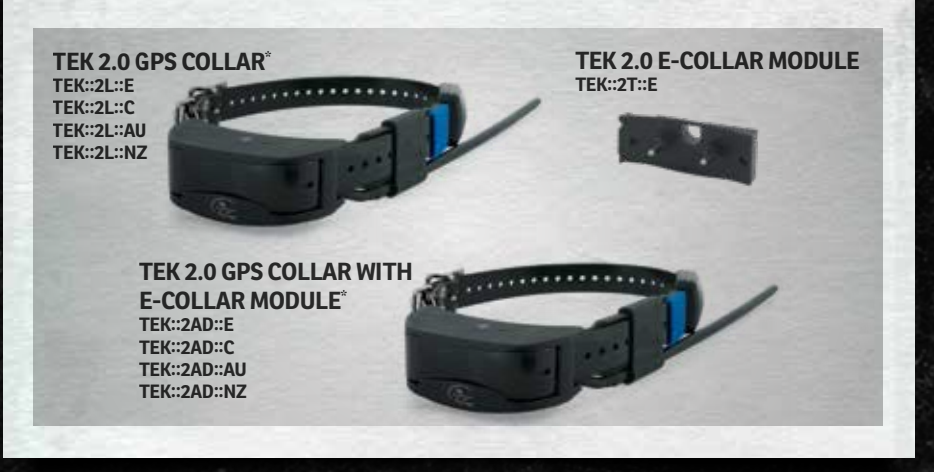

NOT COMPATIBLE WITH TEK SERIES 1.0 OR OTHER SPORTDOG® BRAND SYSTEMS. \*PINK AND GREEN ID BANDS ALSO INCLUDED.

©2014, 2021 RADIO SYSTEMS CORPORATION Radio Systems Corporation • 10427 PetSafe Way • Knoxville, TN 37932 USA • 865.777.5404 Radio Systems PetSafe Europe Ltd. . 2nd Floor, Elgee Building, Market Square Dundalk, Co. Louth, Ireland • +353 (0) 76 829 0427 400-1854-1

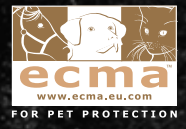